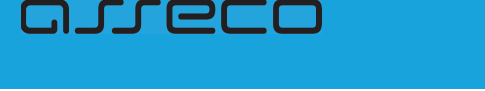

# **Rozdzia" 5. Logowanie do systemu**

Po uruchomieniu systemu def3000/CBP wy%wietlane jest okno autoryzacji:

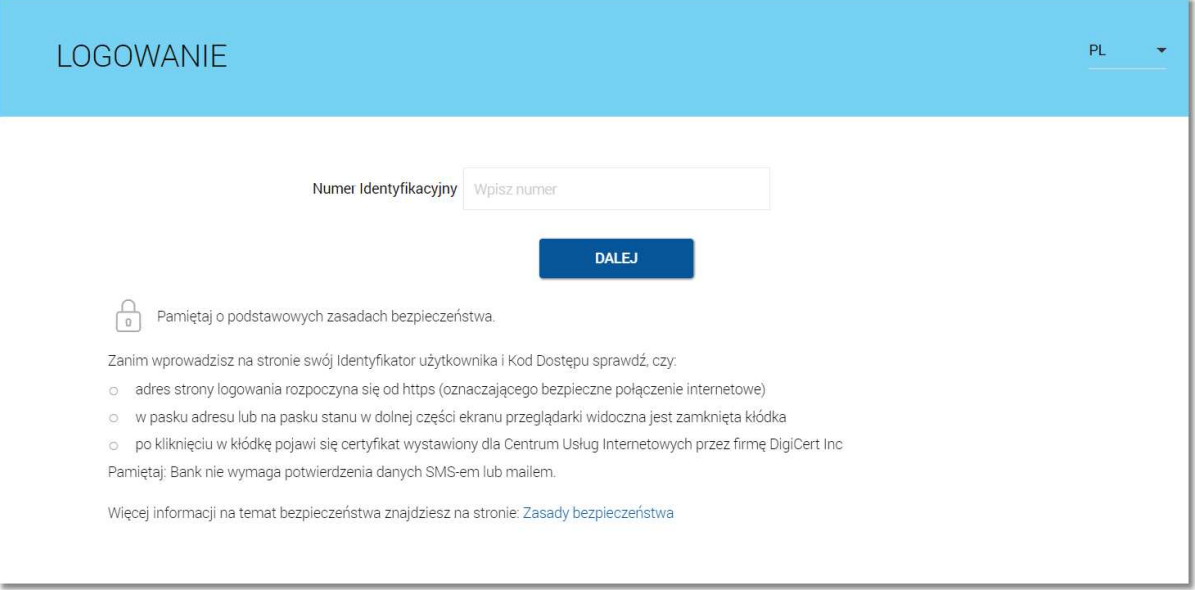

W zależności od rodzaju wydanych użytkownikowi środków dostępu logowanie może przebiegać w następujący sposób z wykorzystaniem:

- 1. identyfikatora alfanumerycznego i hasła stałego,
- 2. identyfikatora alfanumerycznego i hasła maskowanego,
- 3. identyfikatora alfanumerycznego oraz hasła do tokena RSA/VASCO i aktualnego wskazania tokena,
- 4. identyfikatora alfanumerycznego, hasła maskowanego i aplikacji Asseco MAA
- 5. identyfikatora alfanumerycznego, hasła maskowanego i kodu SMS

W przypadku, gdy użytkownik posiada aktywną sesję bankowości internetowej, a następnie będzie próbował powielić ją w innej zakładce zostanie zaprezentowany komunikat informujący o nieprawidłowości takiego działania. Próba równoległej pracy w dwóch oknach skutkuje wylogowaniem użytkownika z systemu def3000/CBP.

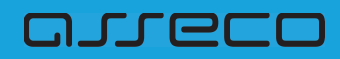

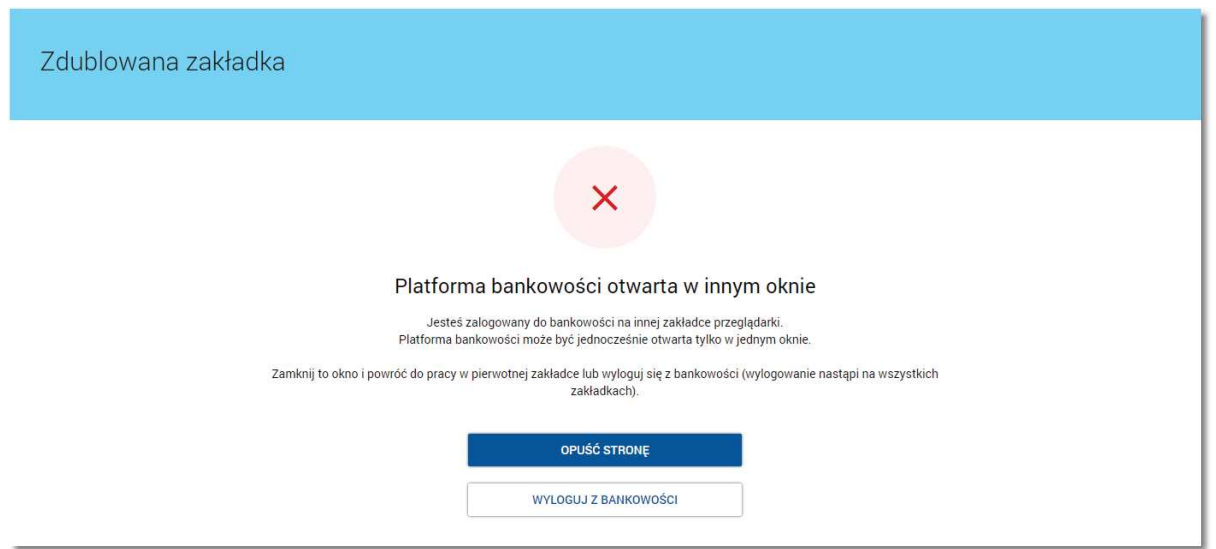

# **5.1. Logowanie do systemu def3000/CBP za pomoc\$ has"a sta"ego, maskowanego lub tokena RSA i VASCO**

W przypadku logowania za pomocą hasła stałego, hasła maskowanego, tokena RSA lub VASCO logowanie odbywa się w trybie dwukrokowym. W pierwszym kroku użytkownik wprowadza swój identyfikatora alfanumeryczny, następnie w drugim kroku dane uwierzytelniające.

Aby zalogować się do systemu należy w polu **Numer Identyfikacyjny** wprowadzić identyfikator alfanumeryczny użytkownika i użyć przycisku [DALEJ].

Bez względu na sposób wpisania numeru identyfikacyjnego (wielkimi czy małymi literami) system autentykacji zawsze rozpatruje tą wartość jako jednakową. Wpisywany numer identyfikacyjny jest zawsze prezentowany wielkimi literami.

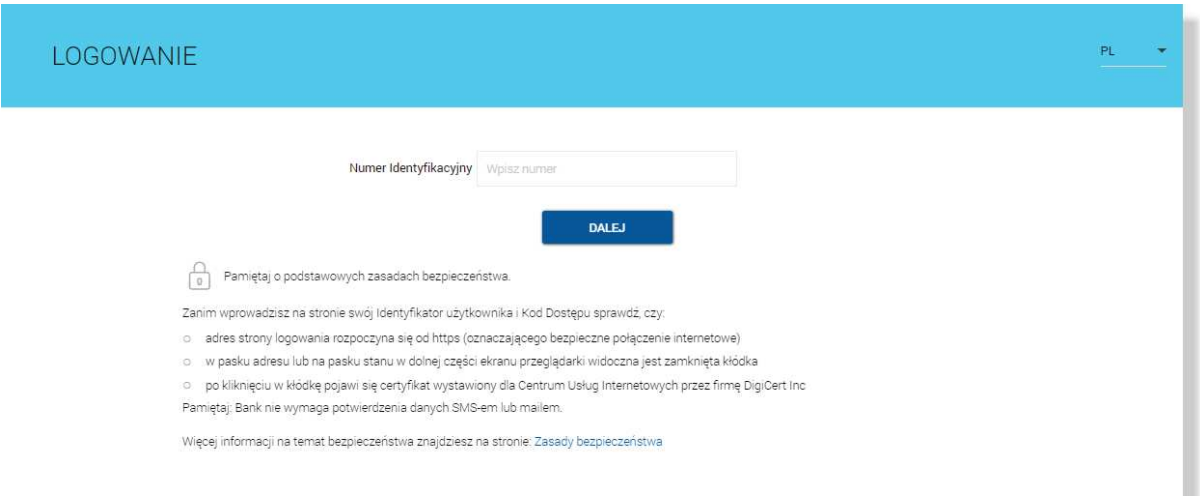

Po użyciu przycisku [DALEJ] wyświetlane jest okno służące do wprowadzenia kodu dostępu. Logowanie może przebiegać z wykorzystaniem hasła stałego, hasła maskowanego, tokena RSA lub tokena VASCO (model GO3).

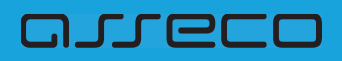

Jako kod uwierzytelniający mogą zatem zostać użyte odpowiednio:

• hasło:

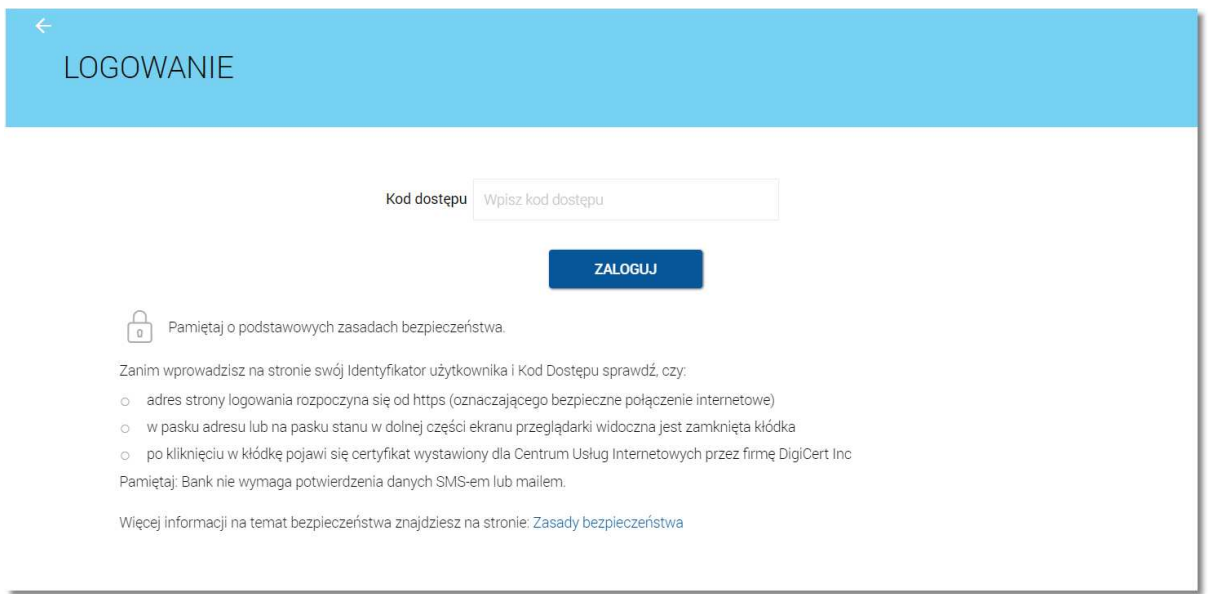

• wybrane znaki z hasła (hasło maskowane) - w polu Kod dostępu należy wprowadzić losowo wybrane wymagane pozycje z hasła, pozostałe znaki z hasła są ukryte i zastąpione znakiem •. Przy wpisywaniu hasła maskowanego, po wpisaniu znaku następuje automatyczne przeskoczenie do kolejnego pola:

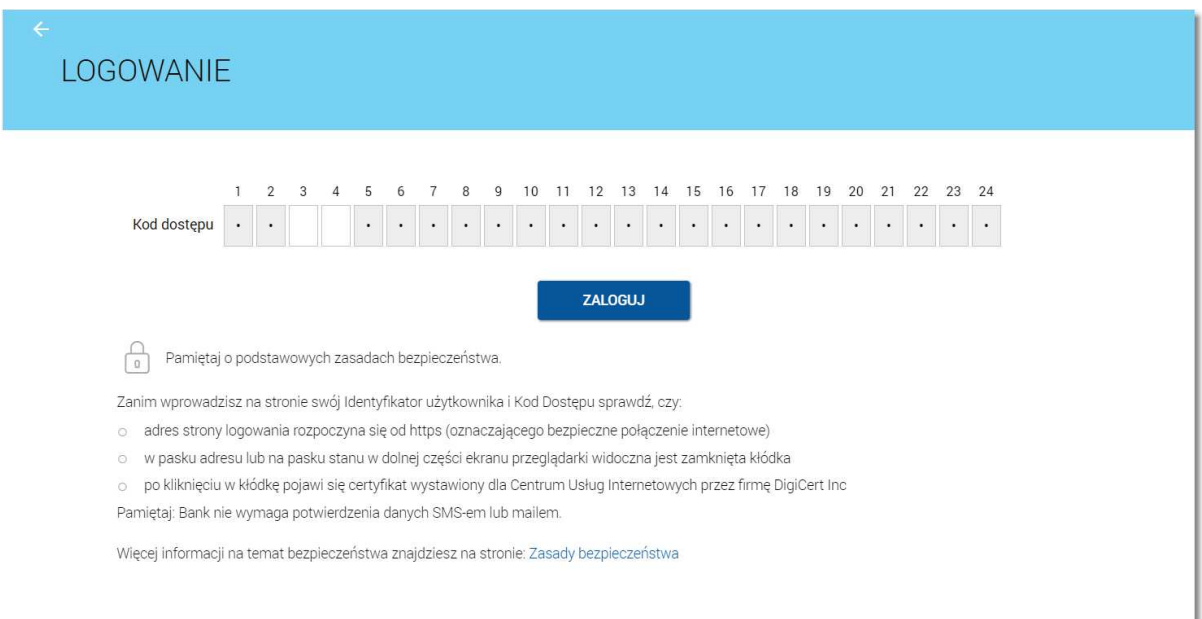

• hasło do tokena łącznie ze wskazaniem tokena RSA/VASCO (model GO3):

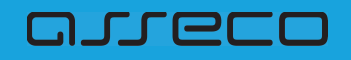

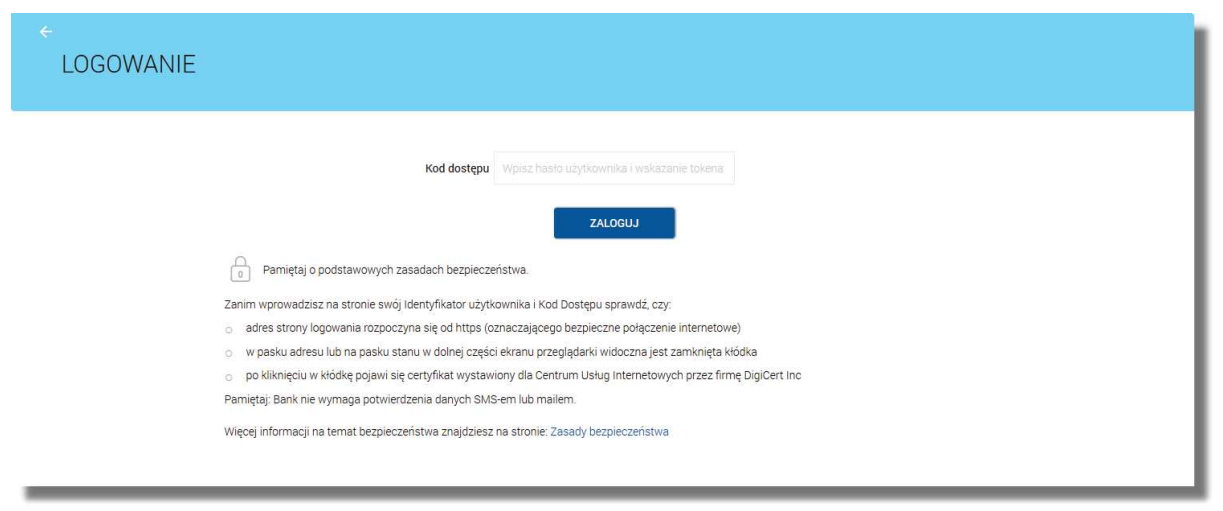

Za pomocą przycisku  $\leftarrow$  możliwy jest powrót do poprzedniej strony logowania.

Po wprowadzeniu (w polu Kod dostępu) poprawnego kodu uwierzytelniającego należy użyć przycisku [ZALOGUJ]. System weryfikuje wprowadzone dane i jeżeli stwierdzi ich poprawność użytkownik zostanie zalogowany.

Jeżeli klient loguje się pierwszy raz, po wprowadzeniu identyfikatora a następnie hasła oraz wyborze przycisku [ZALOGUJ] zostanie zaprezentowana formatka *Nowy kod dostępu* wymuszająca zmianę hasła do logowania. Należy wpisać dwukrotnie nowe hasło oraz nacisnąć przycisk [ZAPISZ I ZALOGUJ].

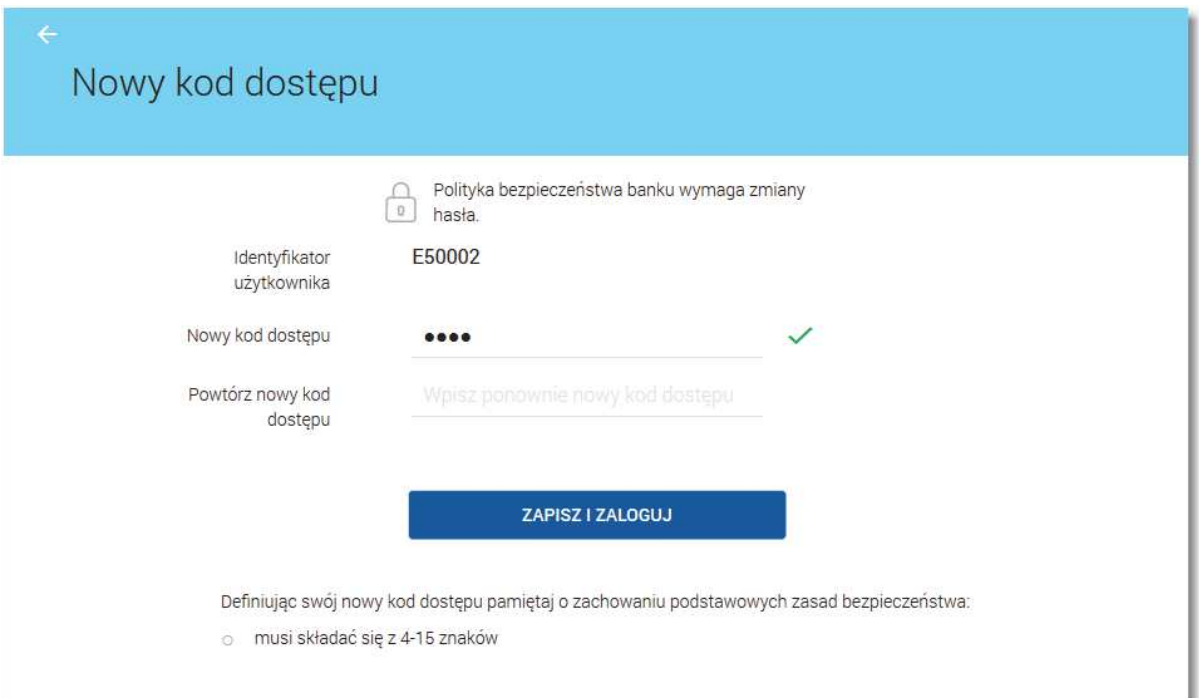

W przypadku, gdy usługa sms.zalogowanie.uzytkownika.cbp ustawiona jest na wartość *true* oraz w aplikacji BankAdmin użytkownikowi udostepniona została opcja *Informacja o zalogowaniu (SMS)* wówczas do użytkownika zostanie wysłany SMS informujący o pozytywnym zalogowaniu do aplikacji def3000/CBP.

W przypadku błędnie wprowadzonych danych autoryzacyjnych system wyświetla komunikat: "Niepoprawne

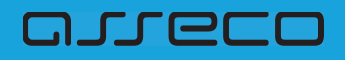

dane do autoryzacji" i nie pozwala zalogować się do systemu.

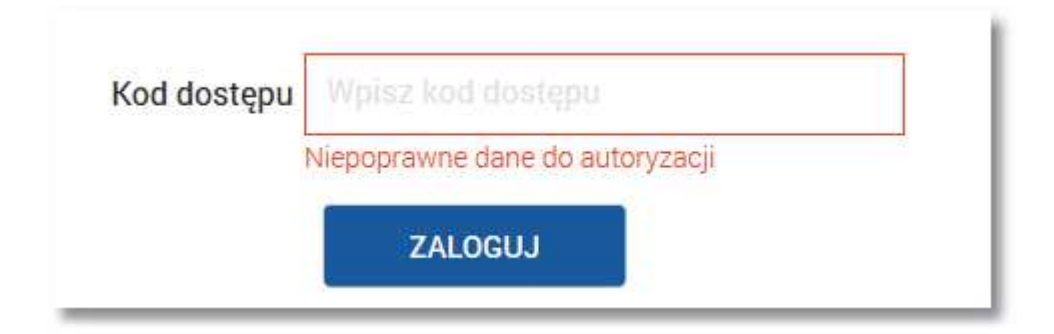

# **5.2. Logowanie do systemu def3000/CBP za pomoc\$ aplikacji Asseco MAA**

Niniejszy rozdział opisuje możliwość logowania do systemu def3000/CBP za pomocą aplikacji Asseco MAA. Użytkownik podczas logowania może dysponować aktywnym sparowanym urządzeniem lub może podczas logowania do systemu def3000/CBP dopiero parować urzadzenie. Rozdział przedstawia opis obu wariantów z uszczegółowieniem poszczególnych przypadków.

W pierwszej części rozdziału umieszczono opis logowania za pomocą aktywnego sparowanego urządzenia uwzględniający trzy przypadki:

- Logowanie do systemu def3000/CBP za pomocą aplikacji Asseco MAA po zmianie z logowania hasłem maskowanym na logowanie mobilne
- Pierwsze logowanie do systemu def3000/CBP za pomocą aplikacji Asseco MAA po zmianie z logowania hasłem stałym, tokenem RSA lub VASCO na logowanie mobilne
- Kolejne logowanie do systemu def3000/CBP za pomocą aplikacji Asseco MAA

W drugiej części rozdziału znajduje się opis procesu parowania urządzenia podczas logowania do systemy def3000/CBP uwzględniającego przypadki :

- Logowanie do systemu def3000/CBP, gdy użytkownik nie posiada sparowanego aktywnego urządzenia mobilnego.
- Użytkownik loguje się po raz pierwszy do systemu def3000/CBP i nie posiada sparowanego urządzenia lub loguje się za pomocą hasła zresetowanego (tymczasowego) i nie posiada sparowanego urządzenia mobilnego.

### **5.2.1. Logowanie do systemu def3000/CBP za pomoc\$ aktywnego i sparowanego urz\$dzenia mobilnego**

**5.2.1.1. Logowanie do systemu def3000/CBP za pomoc\$ aplikacji Asseco MAA po zmianie z logowania**

**has"em maskowanym na logowanie mobilne**

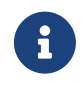

GJJEEO

Je"eli u"ytkownik dotychczas logowa# si\$ do def3000/CBP za pomoc! **has"a maskowanego**, wówczas dotychczasowe hasło służy do logowania za pomoca aplikacji Asseco MAA.

Niniejszy rozdział opisuje logowanie do systemu def3000/CBP za pomocą aplikacji Asseco MAA po zmianie sposobu logowania z logowania hasłem maskowanym na logowanie mobilne przy założeniu, że Klient posiada aktywne sparowane urządzenie.

W pierwszym kroku użytkownik wprowadza swój identyfikator alfanumeryczny w polu Numer Identyfikacyjny. Bez względu na sposób wpisania numeru identyfikacyjnego (wielkimi czy małymi literami) system autentykacji zawsze rozpatruje tą wartość jako jednakową. Wpisywany numer identyfikacyjny jest zawsze prezentowany wielkimi literami.

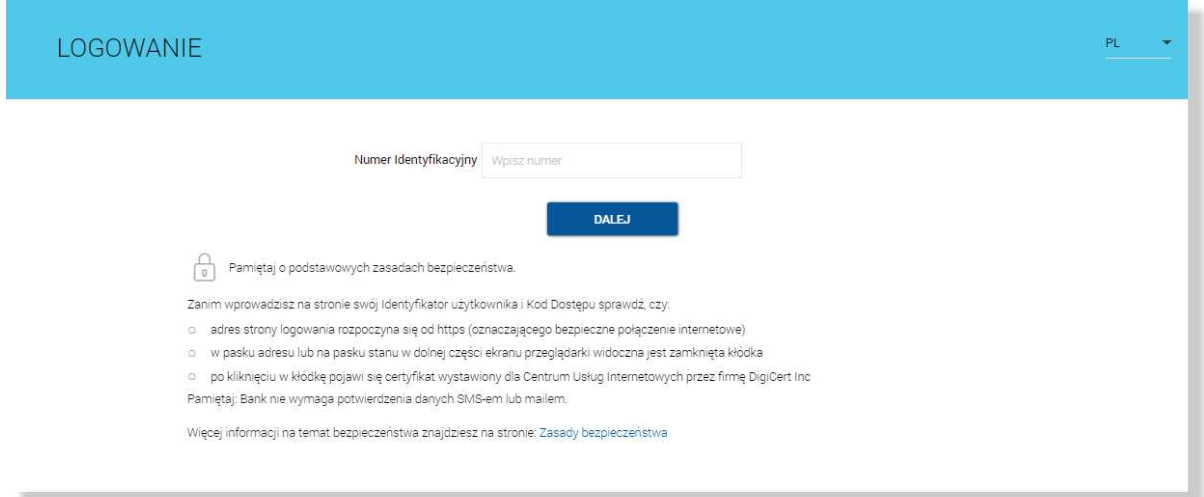

Po użyciu przycisku [DALEJ] wyświetlane jest okno służące do wprowadzenia hasła maskowanego. Wymagane jest podanie losowo wybranych pozycji z hasła, pozostałe znaki z hasła są ukryte i zastąpione znakiem •. Przy wpisywaniu hasła maskowanego, po wpisaniu znaku nastepuje automatyczne przeskoczenie do kolejnego pola:

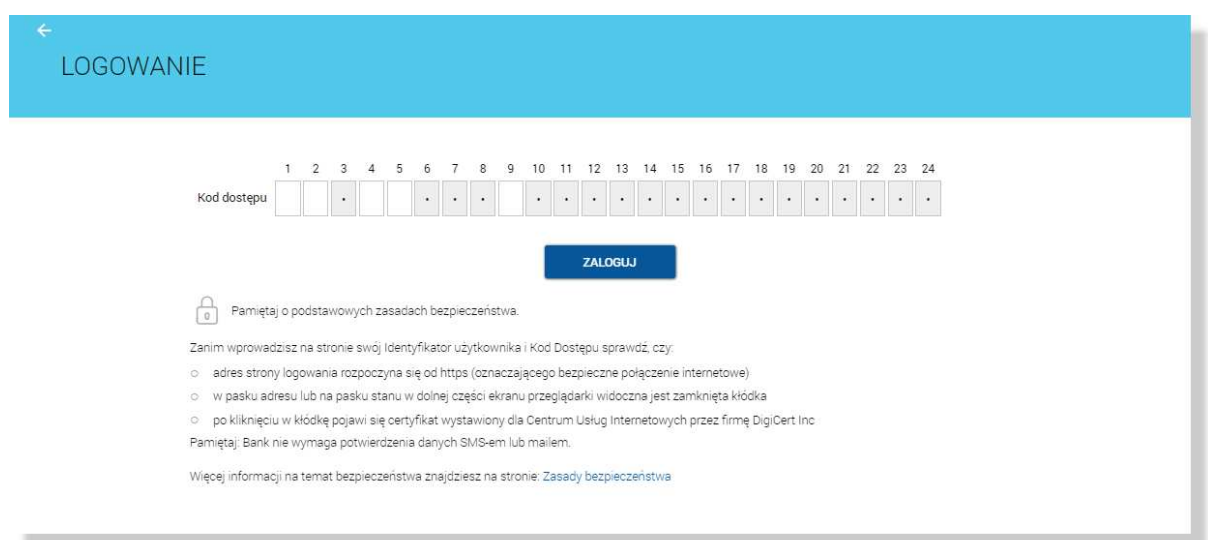

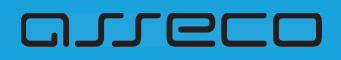

Po wyborze przycisku [ZALOGUJ] zostaje wyświetlony komunikat informujący o konieczności potwierdzenia logowania za pomocą aplikacji Asseco MAA zainstalowanej na sparowanym urządzeniu.

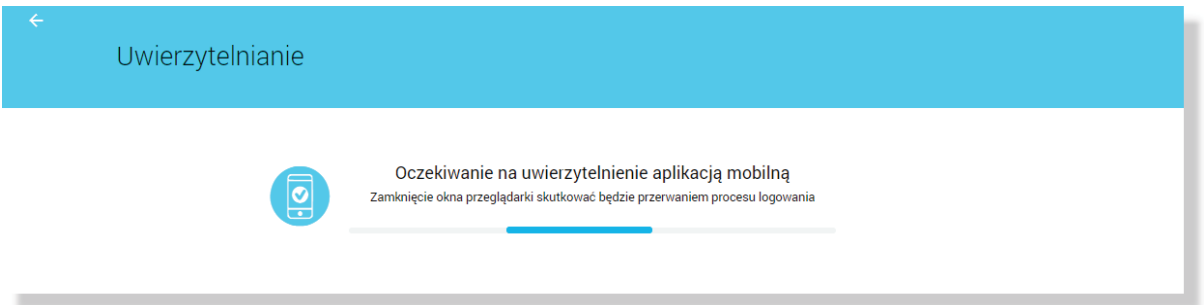

Na sparowane urządzenie zostaje wysłane powiadomienie z informacją o autoryzacji logowania do systemu.

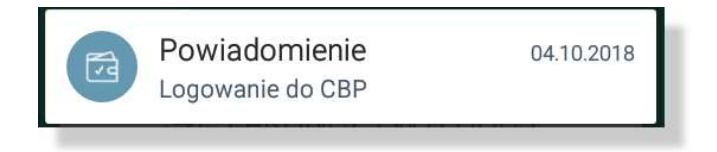

Stuknięcie w powiadomienie przenosi do aplikacji Asseco MAA. Wymagane jest zalogowanie do aplikacji Asseco MAA PINem ustawionym podczas rejestracji urządzenia.

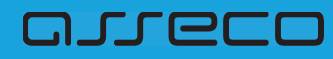

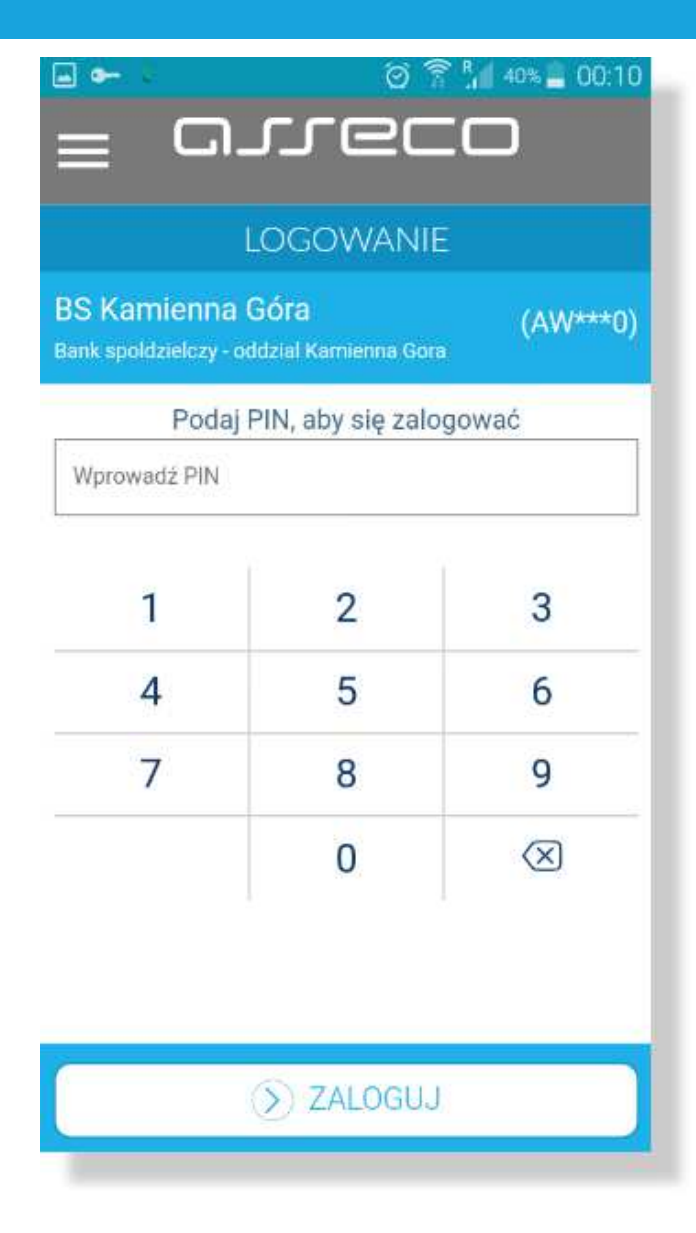

Po zalogowaniu do aplikacji Asseco MAA na liście autoryzacji znajduje się nowa aktywna autoryzacja.

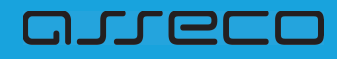

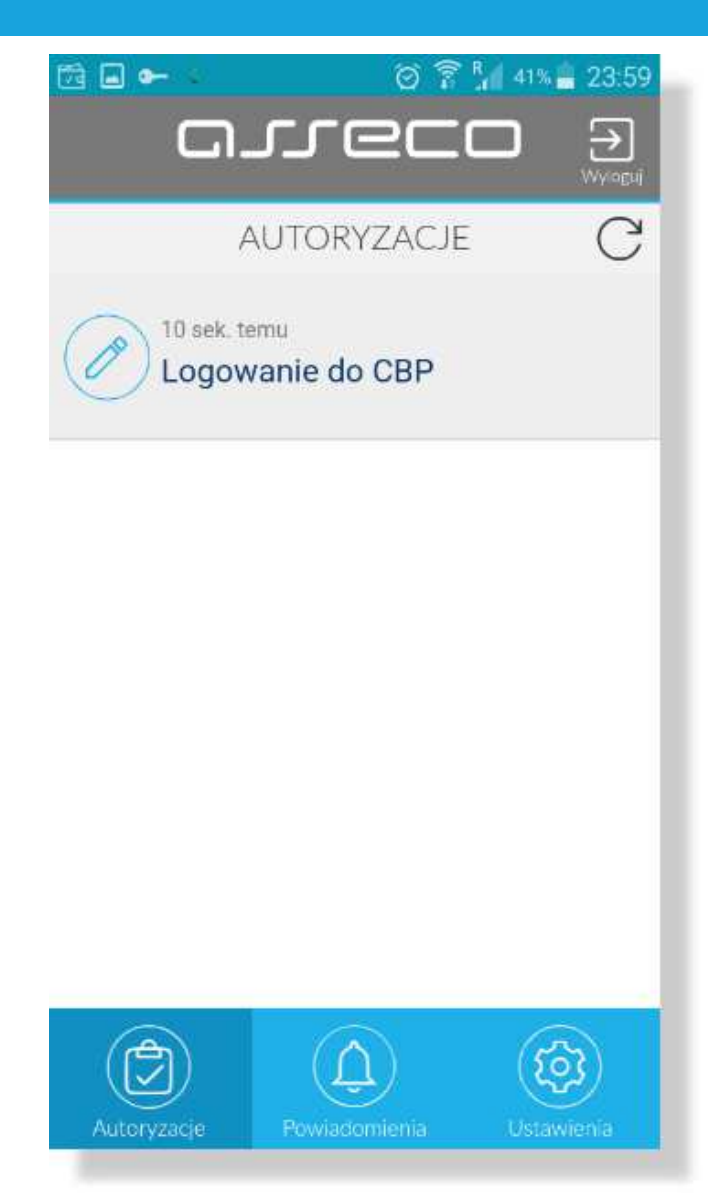

Po wyborze autoryzacji zostają wyświetlone jej szczegóły:

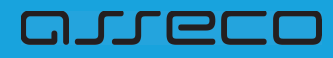

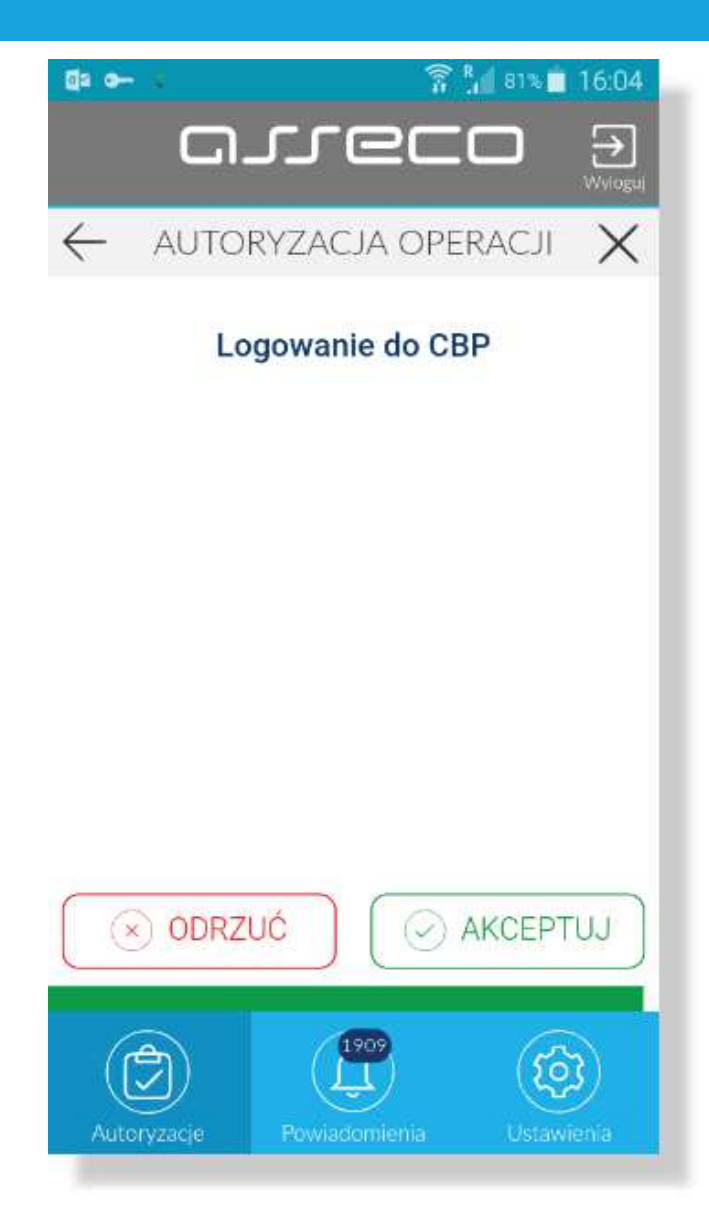

Po akceptacja autoryzacji zostaje wyswietlone potwierdzenie i następuje zalogowanie Klienta do systemu def3000/CBP.

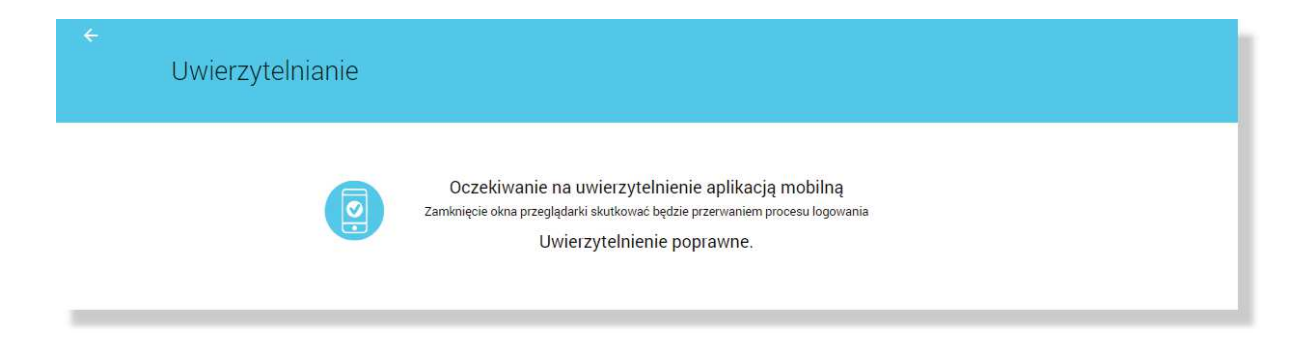

W przypadku:

- odrzucenia autoryzacji w aplikacji Asseco MAA przez Klienta lub
- upłynięcia czasu na autoryzację

prezentowany jest komunikat:

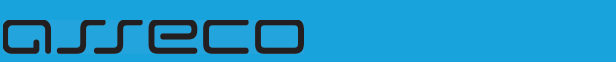

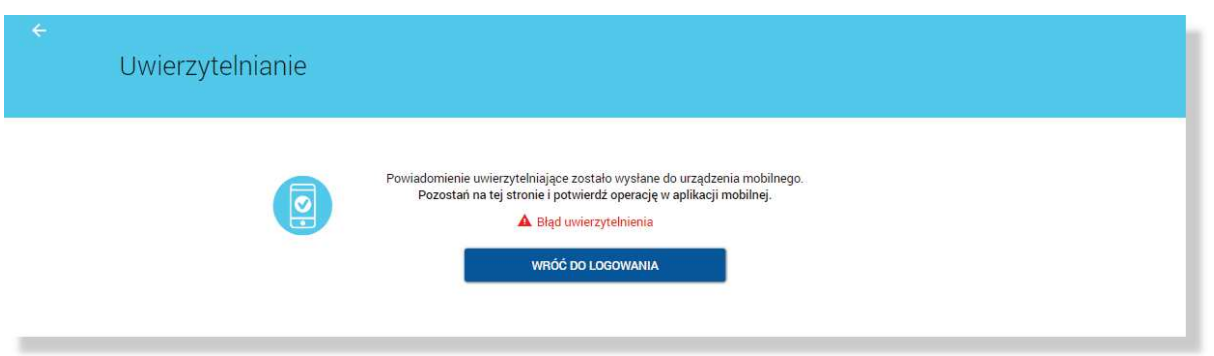

### **5.2.1.2. Pierwsze logowanie do systemu def3000/CBP za pomoc\$ aplikacji Asseco MAA po zmianie z logowania has"em sta"ym, tokenem RSA lub VASCO na logowanie mobilne**

Niniejszy rozdział opisuje logowanie do systemu def3000/CBP za pomocą aplikacji Asseco MAA po zmianie sposobu logowania z logowania hasłem stałym, tokenem RSA lub VASCO na logowanie mobilne przy założeniu, że Klient posiada aktywne sparowane urządzenie.

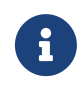

Jeżeli użytkownik dotychczas logował się do def3000/CBP za pomocą hasła stałego, tokena **RSA lub VASCO**, wówczas Pracownik banku generuje **tymczasowe has"o mobilne**, które zostaje wysłane do Klienta za pomocą wiadomości SMS.

Hasło tymczasowe mobilne wymaga zmiany podczas pierwszego logowania przy pomocy aplikacji Asseco MAA.

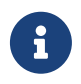

Jeżeli hasło mobilne użytkownika jest zablokowane lub nieaktywne (minął czas ważności hasła) - hasło mobilne użytkownika może zostać zresetowane

Nowe hasło tymczasowe mobilne zostaje wysłane na numer SMS Klienta. Podczas pierwszego logowania aplikacją mobilną po podaniu hasła tymczasowego mobilnego wymagane jest podanie nowego hasła mobilnego.

W pierwszym kroku użytkownik wprowadza swój identyfikatora alfanumeryczny w polu **Numer Identyfikacyjny**. Bez względu na sposób wpisania numeru identyfikacyjnego (wielkimi czy małymi literami) system autentykacji zawsze rozpatruje tą wartość jako jednakową. Wpisywany numer identyfikacyjny jest zawsze prezentowany wielkimi literami.

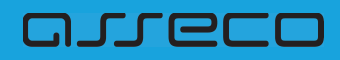

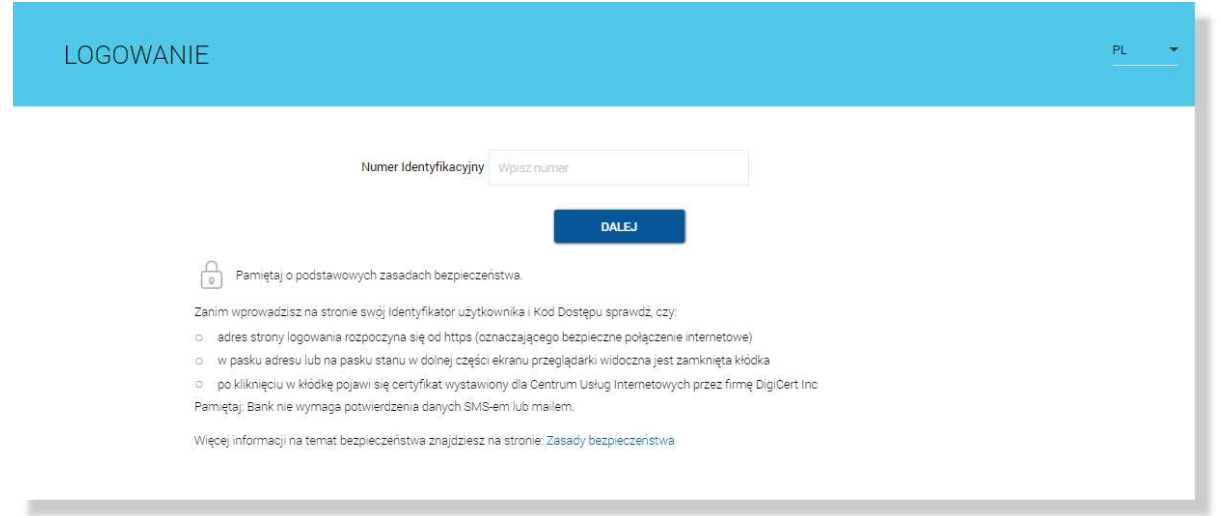

Po użyciu przycisku [DALEJ] wyświetlane jest okno służące do wprowadzenia *tymczasowego hasła mobilnego*. Przy wpisywaniu hasła maskowanego, po wpisaniu znaku następuje automatyczne przeskoczenie do kolejnego pola:

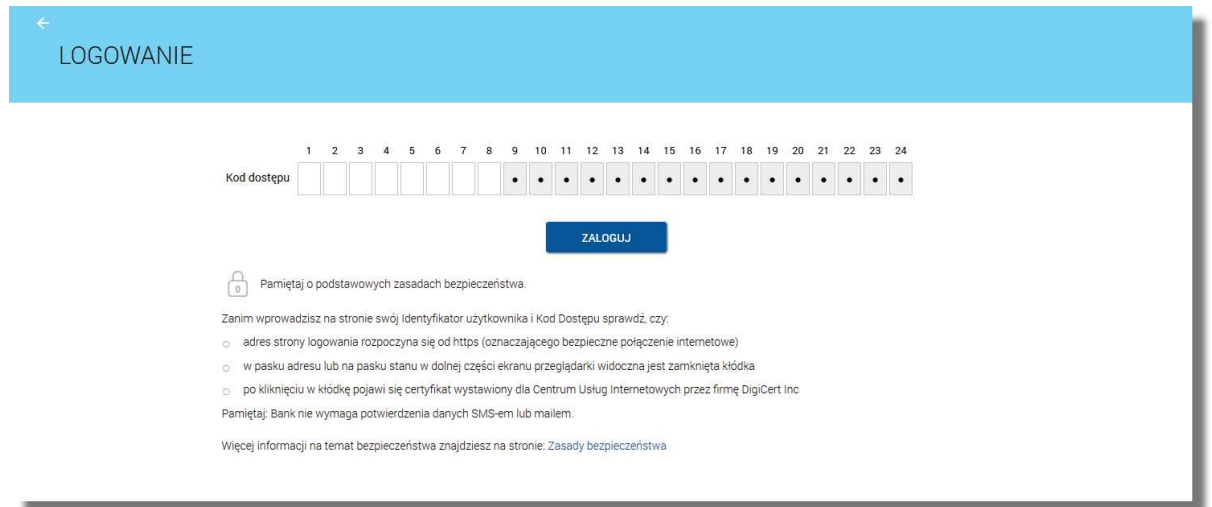

Po wyborze przycisku [ZALOGUJ] zostaje wyświetlona formatka zmiany hasła:

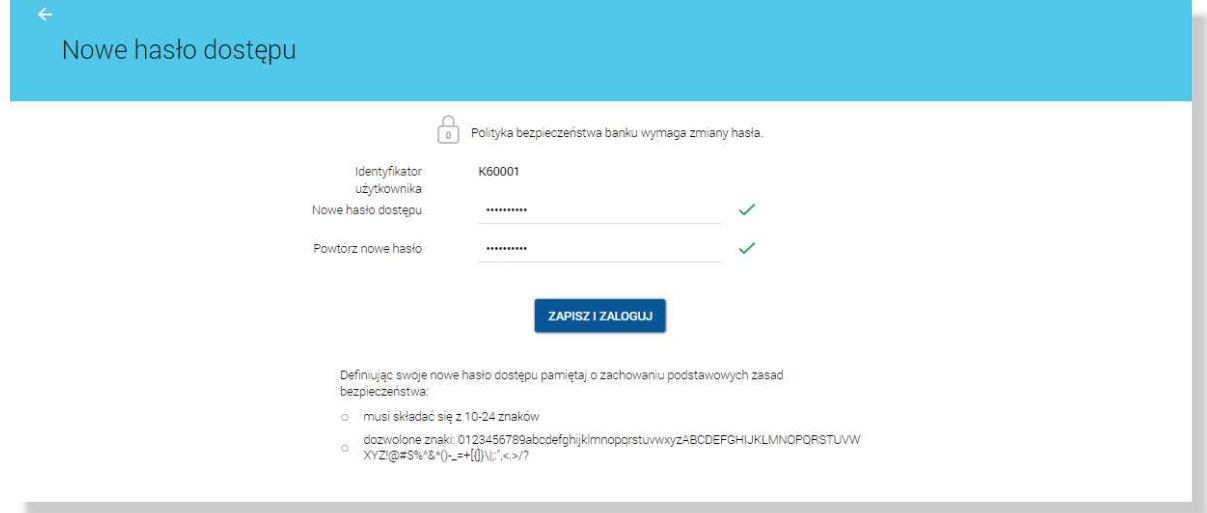

arread

W oknie należy wprowadzić nowe hasło spełniające wymogi polityki bezpieczeństwa znajdujące się w dolnej części formatki. Po powtórzeniu hasła i wyborze przycisku [ZAPISZ I ZALOGUJ] zostaje wyświetlony komunikat informujący o konieczności potwierdzenia logowania za pomocą aplikacji Asseco MAA zainstalowanej na sparowanym urządzeniu:

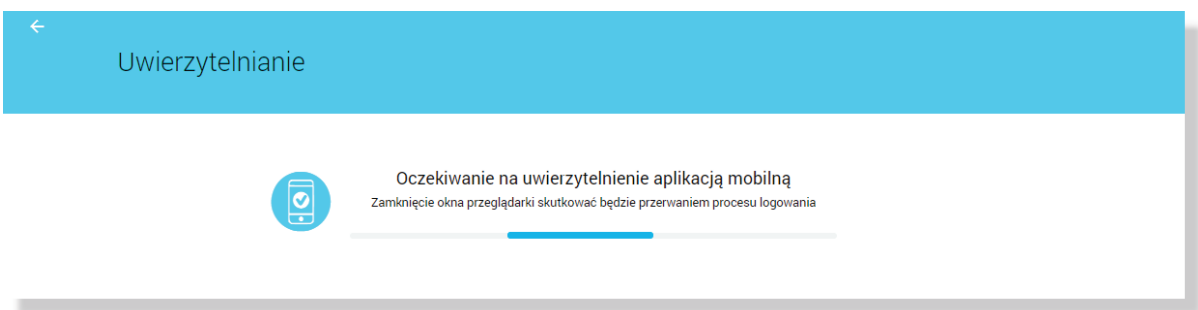

Na sparowane urządzenie zostaje wysłany push z informacją o autoryzacji logowania do systemu.

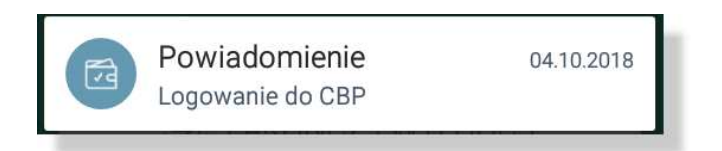

Stuknięcie w push przenosi do aplikacji Asseco MAA. Wymagane jest zalogowanie do aplikacji Asseco MAA PINem ustawionym podczas rejestracji urządzenia.

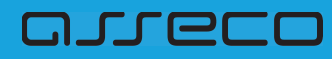

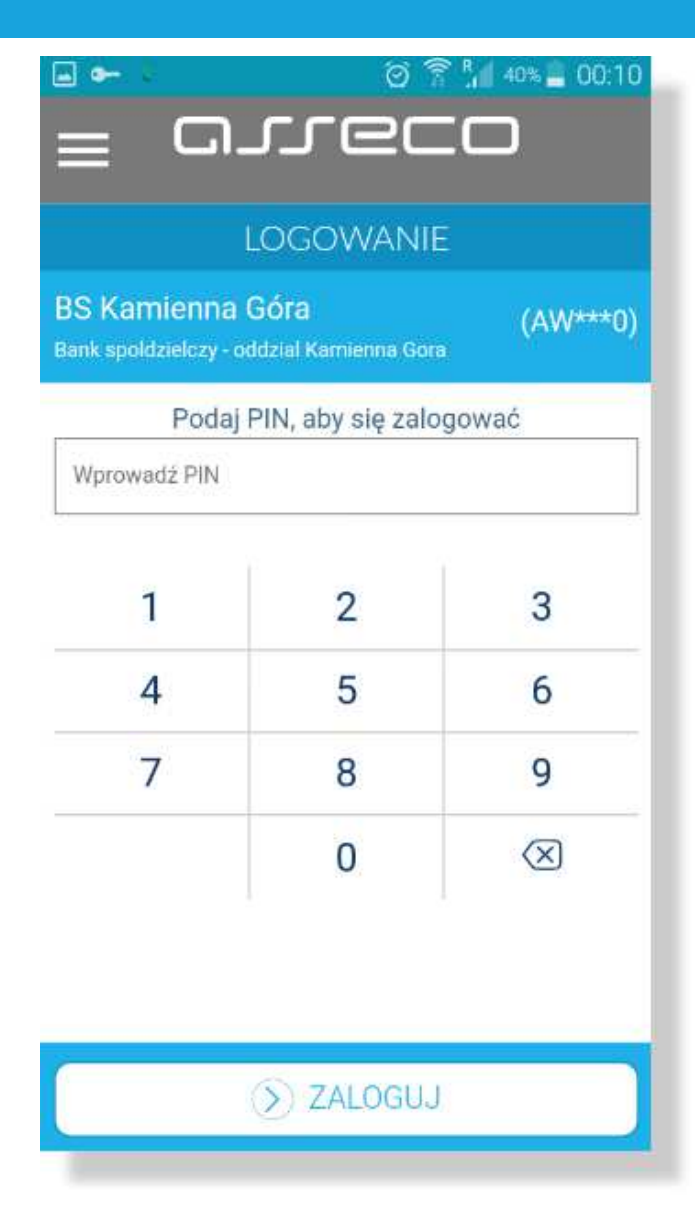

Po zalogowaniu do aplikacji Asseco MAA na liście autoryzacji znajduje się nowa aktywna autoryzacja.

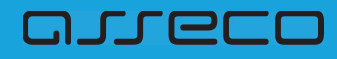

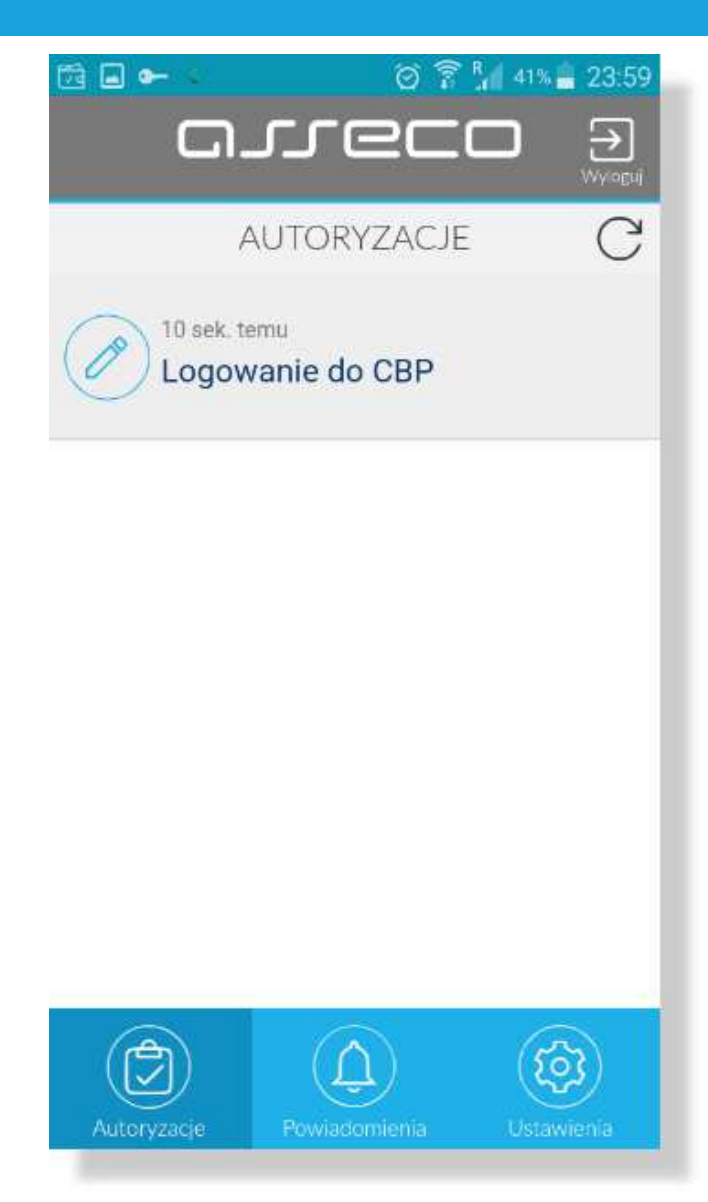

Po wyborze autoryzacji zostają wyświetlone jej szczegóły:

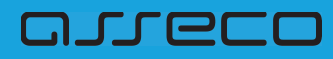

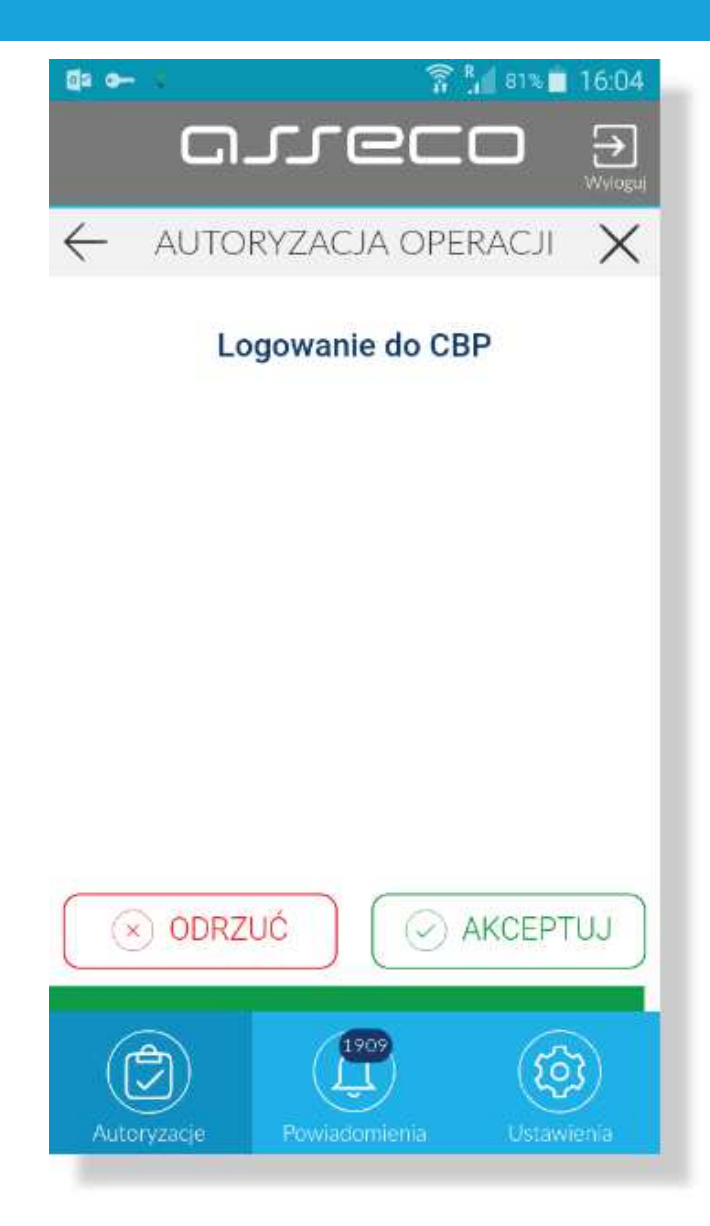

Po akceptacja autoryzacji zostaje wyswietlone potwierdzenie i następuje zalogowanie Klienta do systemu def3000/CBP.

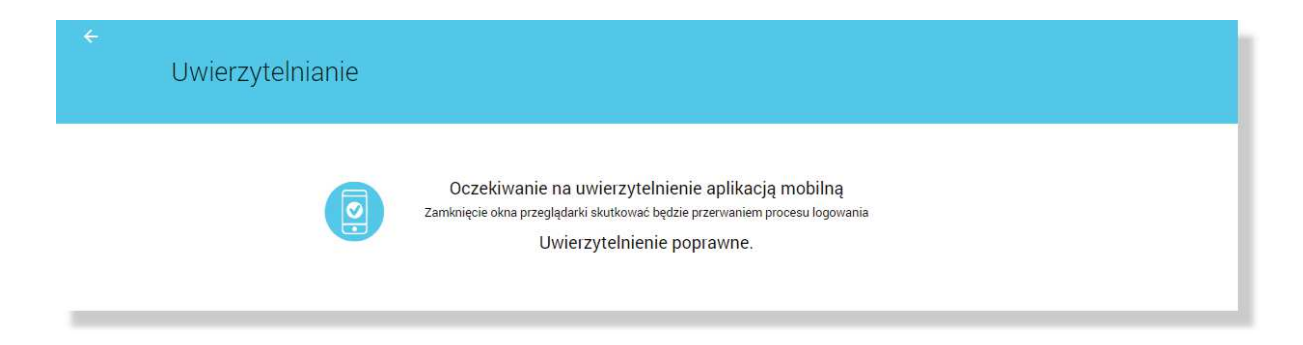

W przypadku:

- odrzucenia autoryzacji w aplikacji Asseco MAA przez Klienta lub
- upłynięcia czasu na autoryzację

prezentowany jest komunikat:

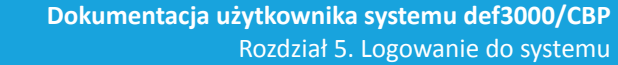

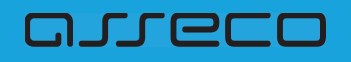

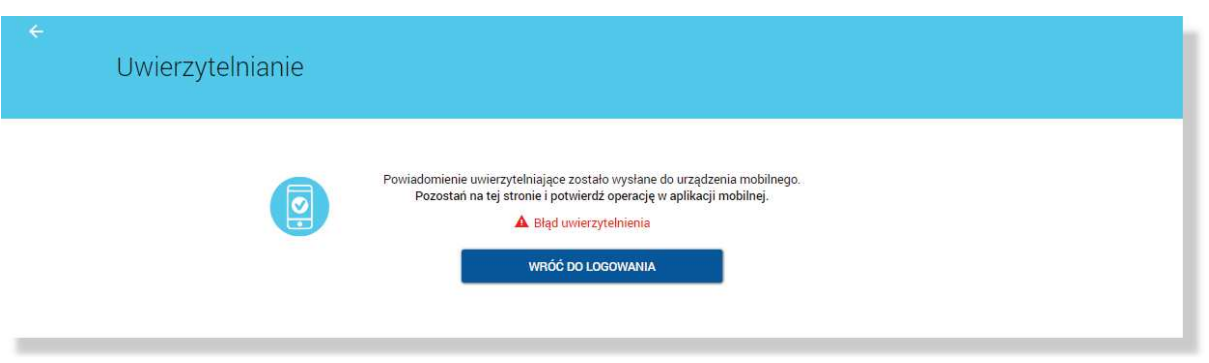

#### **5.2.1.3. Kolejne logowanie do systemu def3000/CBP za pomoc\$ aplikacji Asseco MAA**

Klient może logować się do systemu def3000/CBP za pomocą aplikacji mobilnej Asseco MAA, jeżeli posiada sparowane aktywne urządzenie oraz hasło mobilne.

W pierwszym kroku użytkownik wprowadza swój identyfikator alfanumeryczny w polu **Numer Identyfikacyjny**. Bez względu na sposób wpisania numeru identyfikacyjnego (wielkimi czy małymi literami) system autentykacji zawsze rozpatruje tą wartość jako jednakową. Wpisywany numer identyfikacyjny jest zawsze prezentowany wielkimi literami.

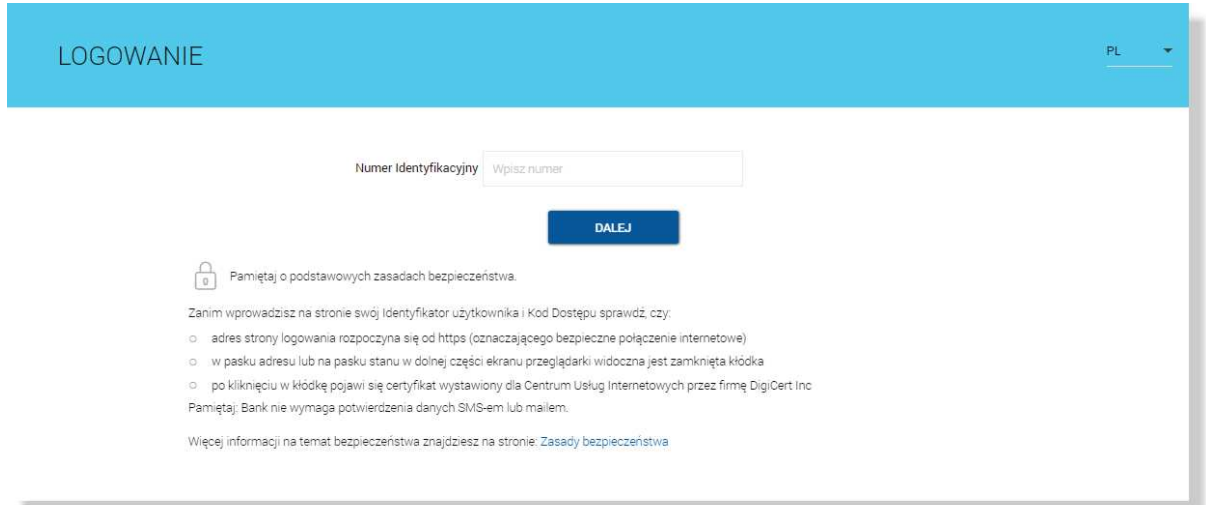

Po użyciu przycisku [DALEJ] wyświetlane jest okno służace do wprowadzenia hasła maskowanego. Wymagane jest podanie losowo wybranych pozycji z hasła, pozostałe znaki z hasła są ukryte i zastąpione znakiem •. Przy wpisywaniu hasła maskowanego, po wpisaniu znaku następuje automatyczne przeskoczenie do kolejnego pola:

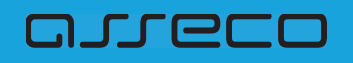

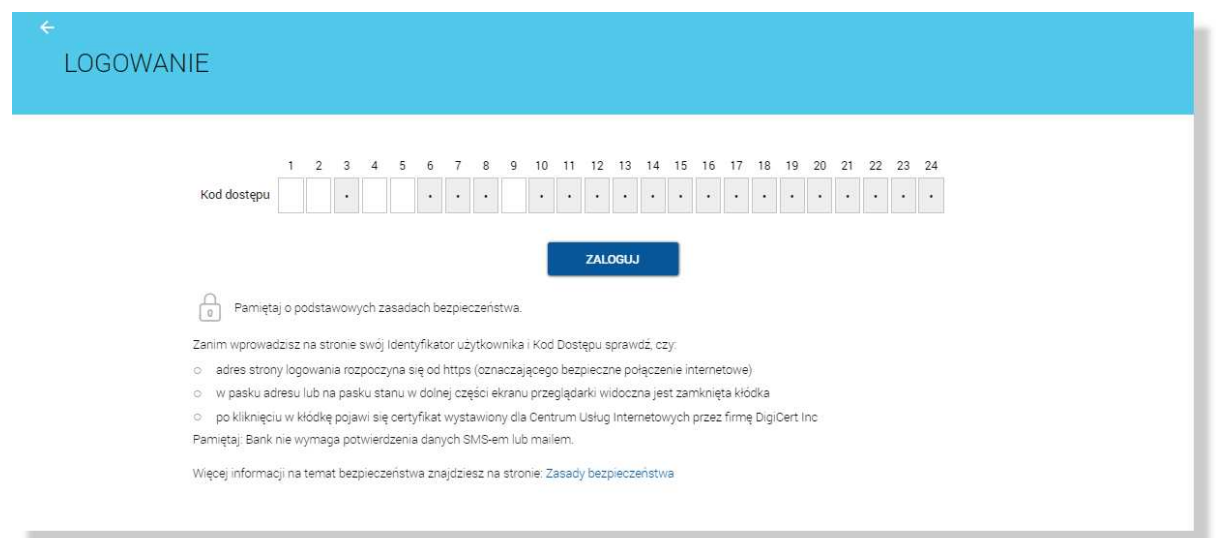

Po wyborze przyciksu [ZALOGUJ] zostaje wyświetlony komunikat informujący o konieczności potwierdzenia logowania za pomocą aplikacji Asseco MAA zainstalowanej na sparowanym urządzeniu.

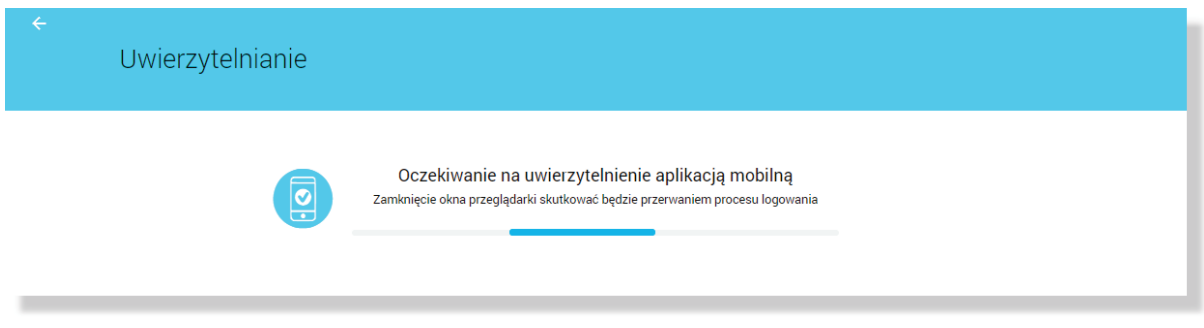

Na sparowane urządzenie zostaje wysłany push z informacją o autoryzacji logowania do systemu.

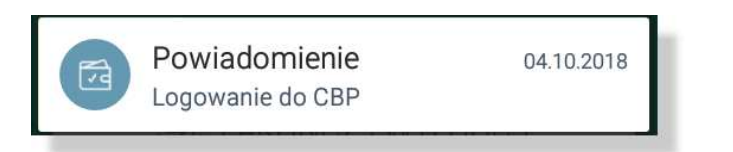

Stuknięcie w push przenosi do aplikacji Asseco MAA. Wymagane jest zalogowanie do aplikacji Asseco MAA PINem ustawionym podczas rejestracji urządzenia.

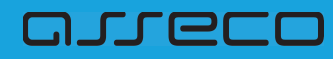

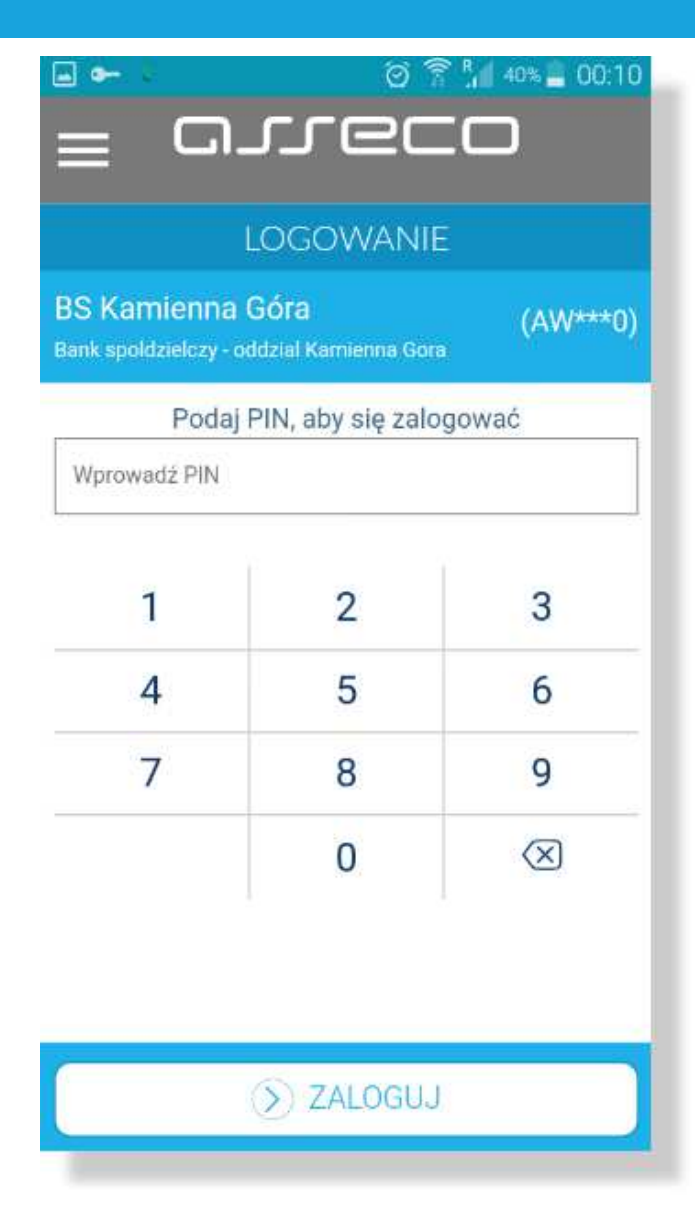

Po zalogowaniu do aplikacji Asseco MAA na liście autoryzacji znajduje się nowa aktywna autoryzacja.

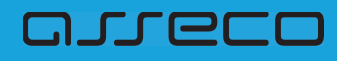

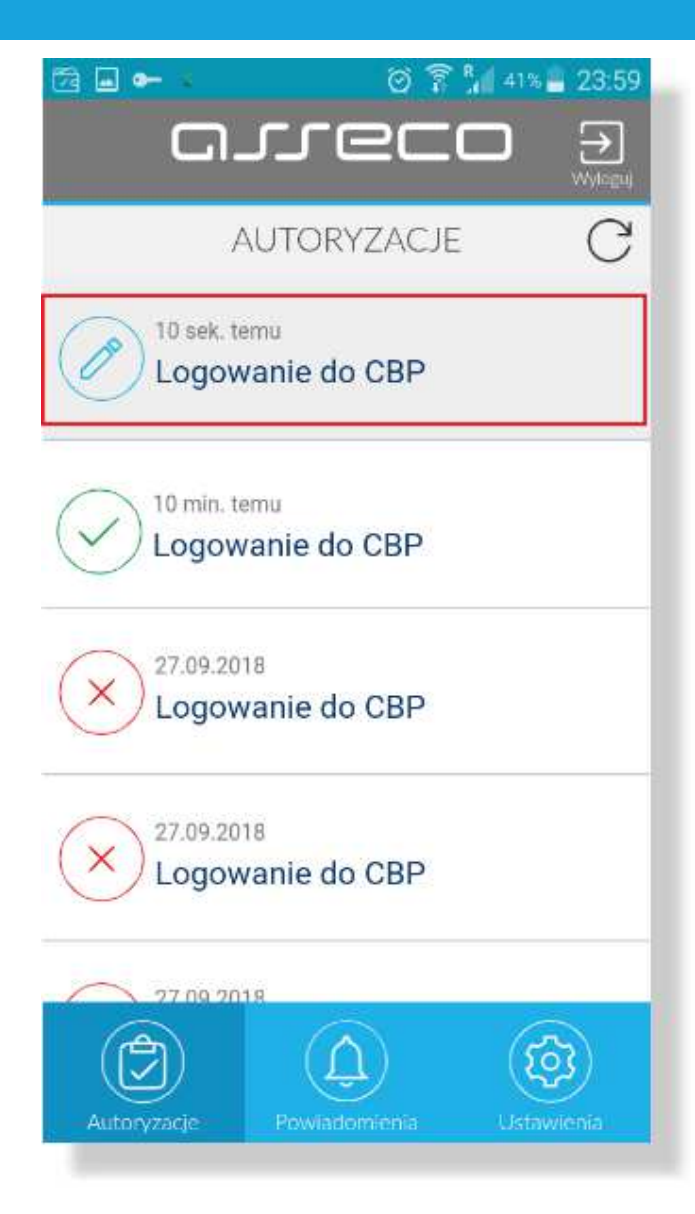

Po wyborze autoryzacji zostają wyświetlone jej szczegóły:

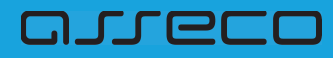

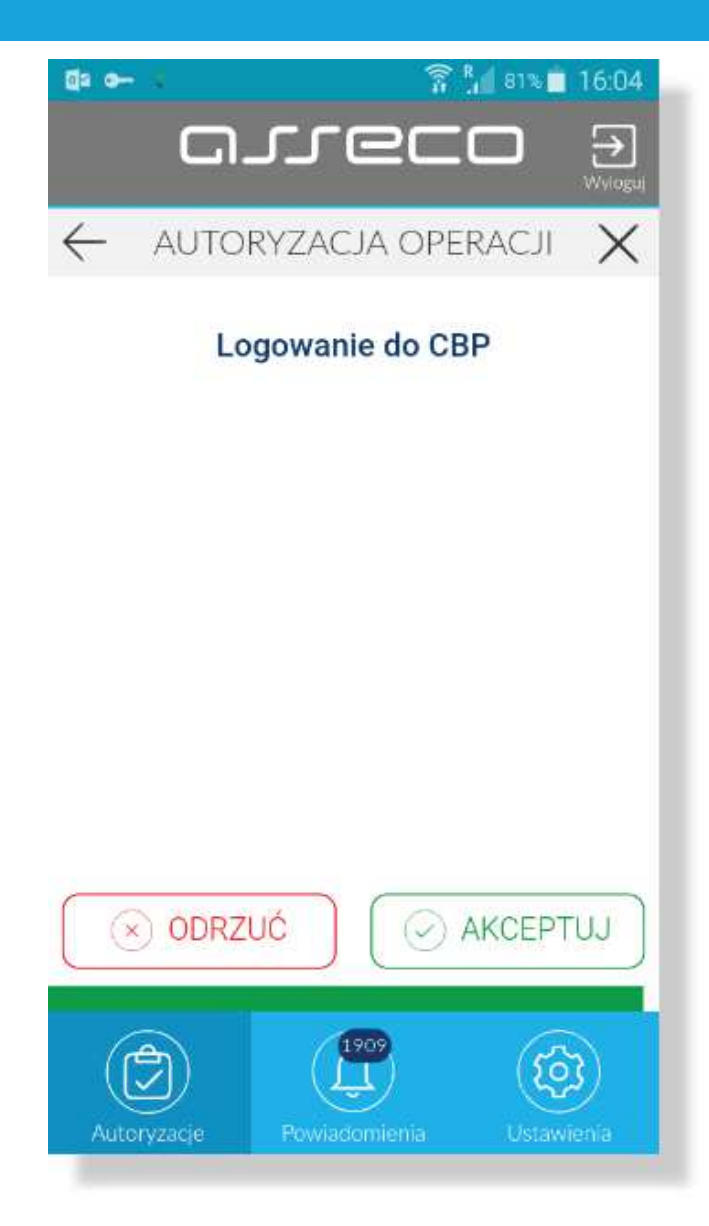

Po akceptacja autoryzacji zostaje wyswietlone potwierdzenie i następuje zalogowanie Klienta do systemu def3000/CBP.

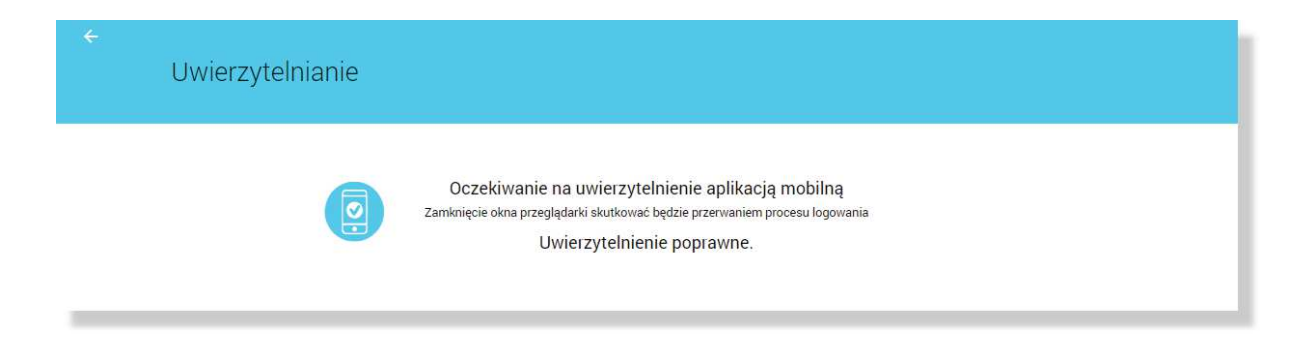

W przypadku:

- odrzucenia autoryzacji w aplikacji Asseco MAA przez Klienta lub
- upłynięcia czasu na autoryzację

prezentowany jest komunikat:

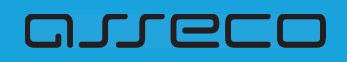

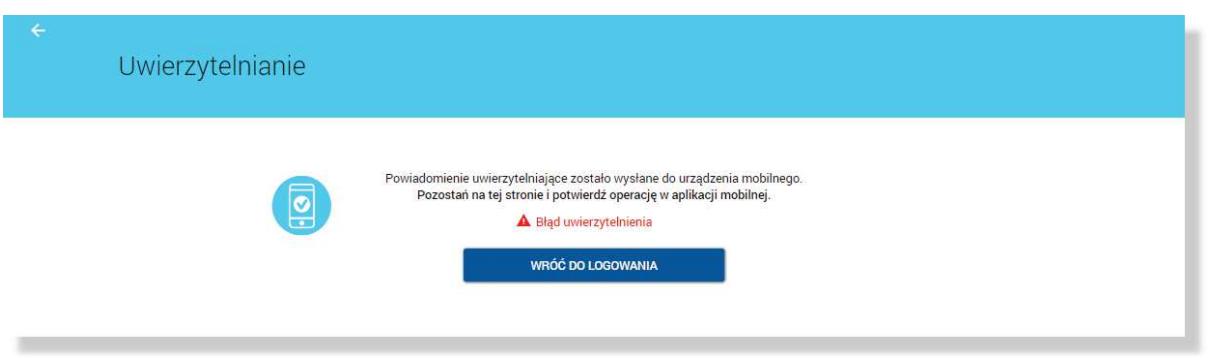

### **5.2.2. Aktywacja urz\$dzenia mobilnego w procesie logowania do systemu def3000/CBP**

W niniejszym rozdziale przedstawiono opis procesu parowania urządzenia za pomocą aplikacji mobilnej Asseco MAA podczas logowania do systemu def3000/CBP w przypadku, gdy użytkownik nie posiada aktywnego urządzenia mobilnego.

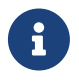

Możliwość parowania urządzenia w procesie logowania wymaga włączonia usługi ASSIGN\_DEVICE\_WHEN\_AUTHORIZE na bazie Guardiana

- Logowanie do systemu def3000/CBP, gdy Klient nie posiada sparowanego aktywnego urządzenia mobilnego.
- Klient loguje się po raz pierwszy do systemu def3000/CBP i nie posiada sparowanego urządzenia lub loguje się za pomocą hasła zresetowanego (tymczasowego) i nie posiada sparowanego urządzenia mobilnego.
- Przypadek, gdy w systemie wyłączono możliwość parowania urządzenia w procesie logowania i użytkownik nie posiada sparowanego urządzenia oraz jest nowym użytkownikiem.
- Przypadek, gdy w systemie wyłączono możliwość parowania urządzenia podczas logowania i użytkownik nie posiada sparowanego urządzenia mobilnego.

#### **5.2.2.1. Parowanie urz\$dzenia podczas logowania do systemu def3000/CBP**

W przypadku, gdy Klient nie posiada sparowanego urządzenia po podaniu loginu i hasła Asseso MAA maskowanego prezentowany jest pierwszy krok parowania urządzenia.

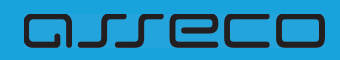

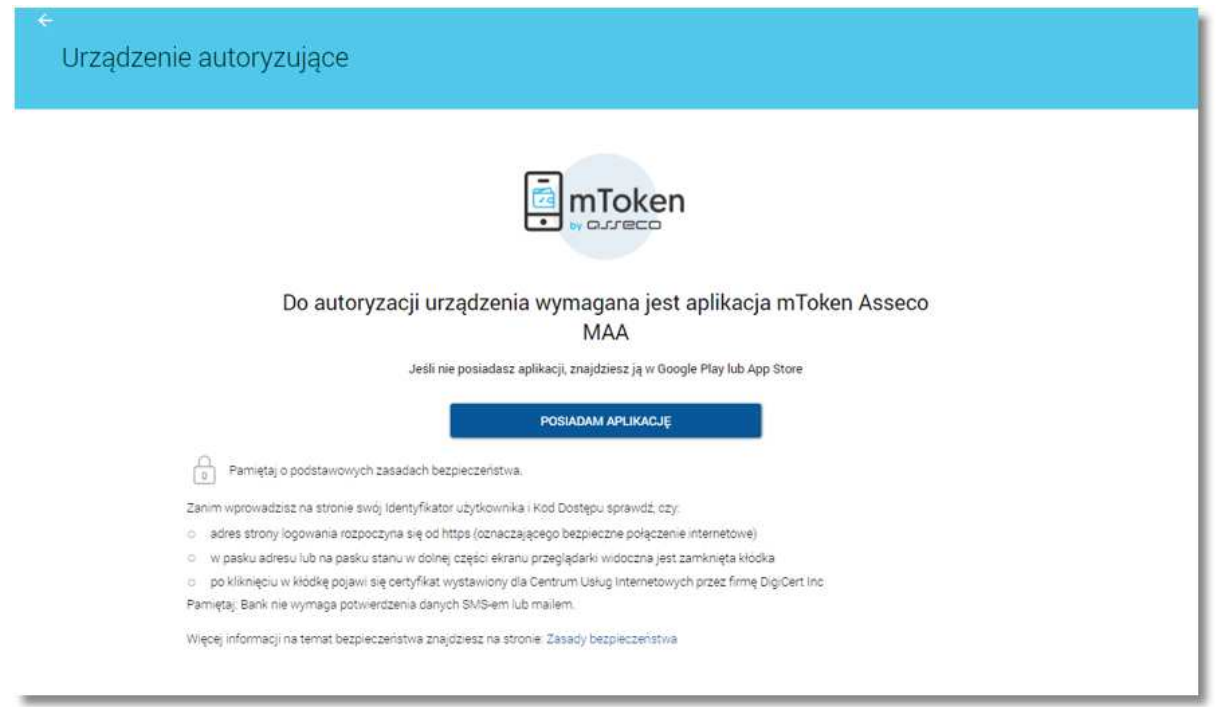

Po wyborze przycisku [POSIADAM APLIKACJĘ] zostanie wyświetlona formatka z drugim krokiem procesu, na której prezentowany jest kod aktywacyjny, który należy wprowadzić w aplikacji mobilnej Asseco MAA podczas rejestracji urządzenia. Pasek postępu odlicza czas pozostały na parowanie.

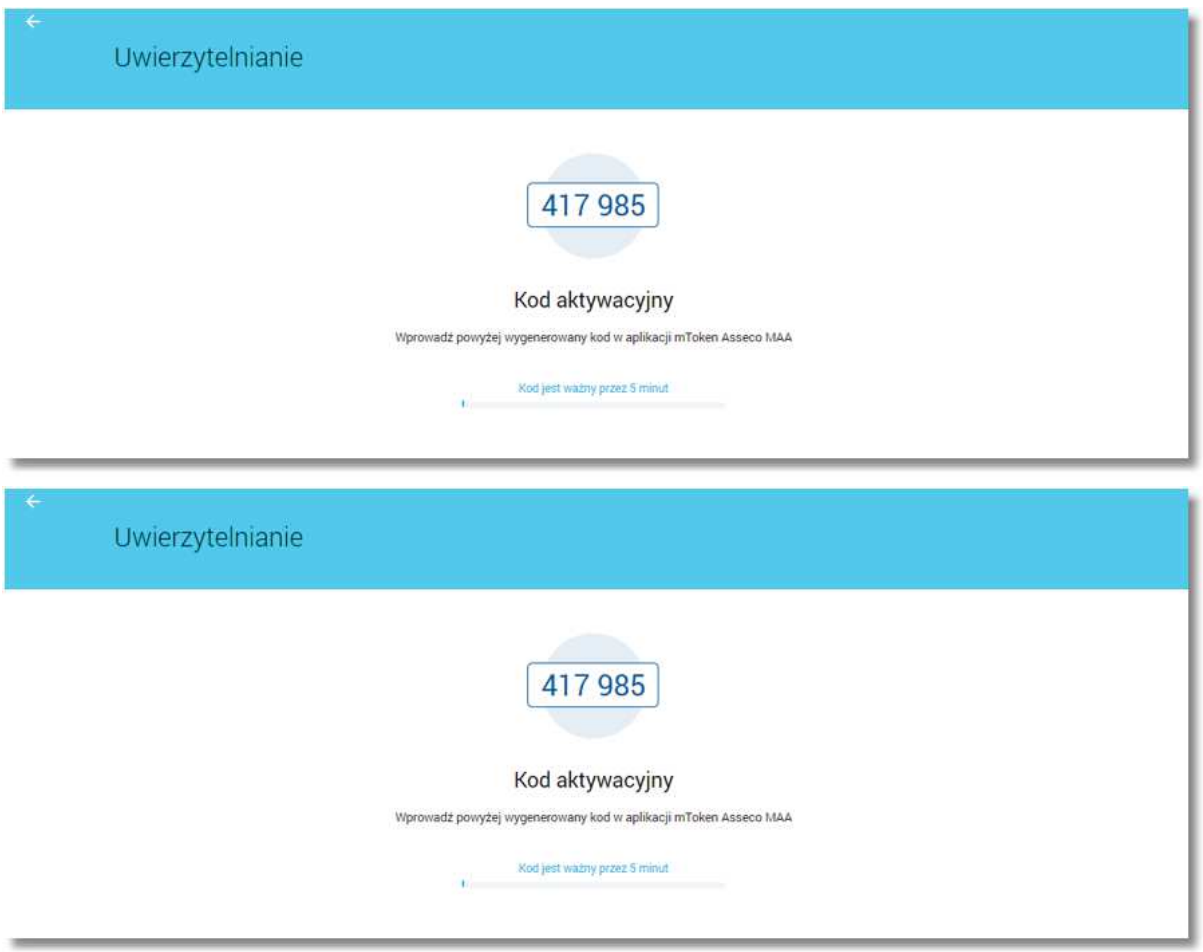

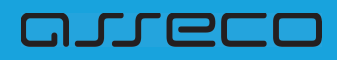

Po aktywacji urządzenia mobilnego w aplikacji def3000/CBP prezentowane jest potwierdzenie poprawnego sparowania urządzenia. Następuje zalogowanie do systemu def3000/CBP.

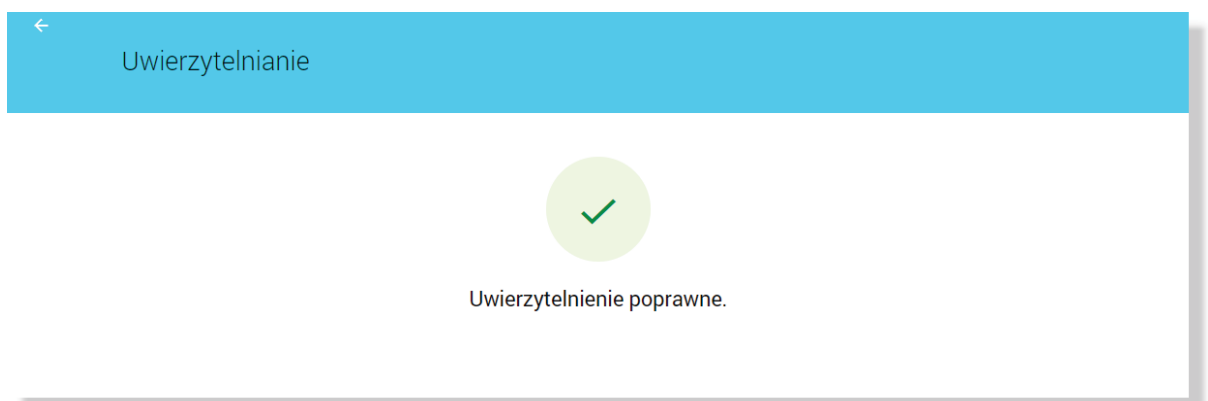

W przypadku, gdy urzadzenie nie zostało sparowane - przykładowo upłynał czas na parowanie w systemie def3000/CBP prezentowany jest komunikat jak na poniższym ekranie.

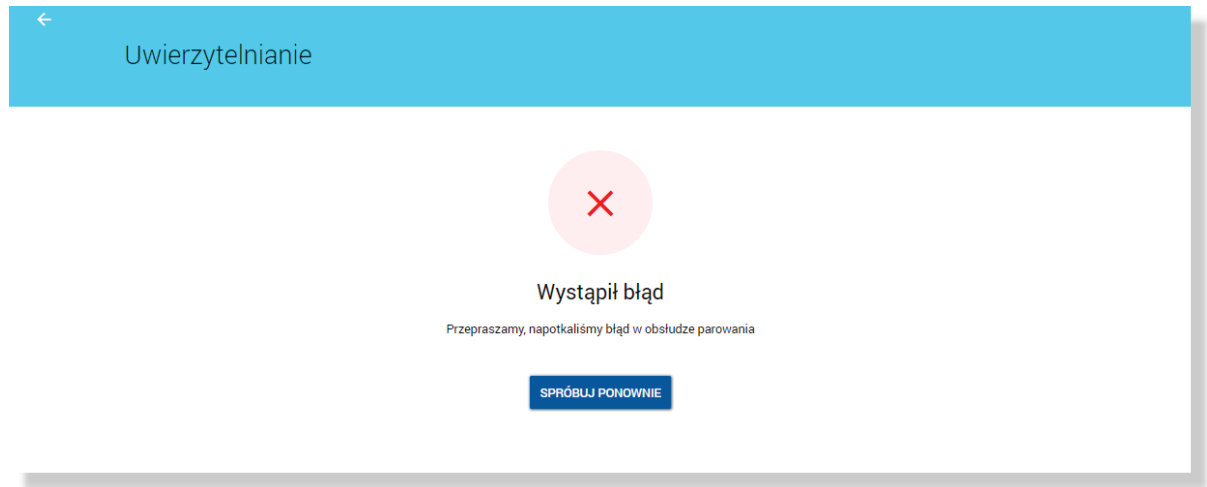

**5.2.2.2. Parowanie urz\$dzenia podczas pierwszego logowanie do systemu def3000/CBP lub po resecie has"a (za pomoc\$ has"a tymczasowego).**

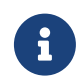

Jeżeli użytkownik dotychczas logował się do def3000/CBP za pomocą hasła stałego, tokena **RSA lub VASCO**, wówczas Pracownik banku generuje **tymczasowe has"o mobilne**, które zostaje wysłane do Klienta za pomocą wiadomości SMS.

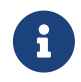

Jeżeli hasło mobilne użytkownika jest zablokowane lub nieaktywne (minał czas ważności hasła) - hasło mobilne użytkownika może zostać zresetowane

W pierwszym kroku użytkownik wprowadza swój identyfikatora alfanumeryczny w polu **Numer Identyfikacyjny**. Bez względu na sposób wpisania numeru identyfikacyjnego (wielkimi czy małymi literami) system autentykacji zawsze rozpatruje tą wartość jako jednakową. Wpisywany numer identyfikacyjny jest zawsze prezentowany wielkimi literami.

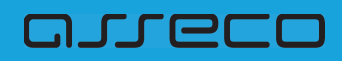

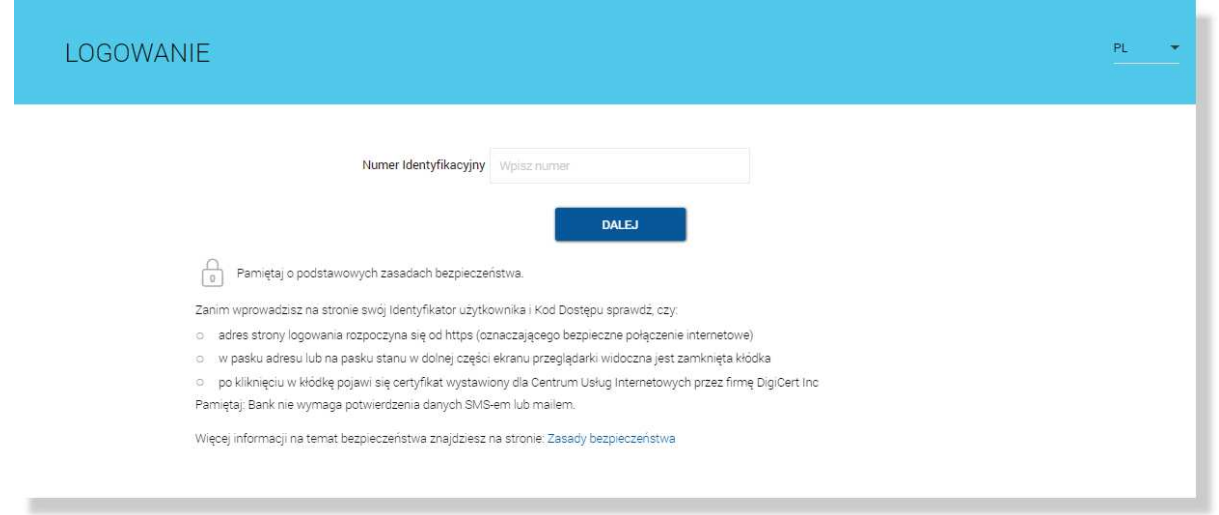

Logowanie do systemu def3000/CBP odbywa się za pomocą hasła tymczasowego, które użytkownik otrzymał za pomocą wiadomości SMS.

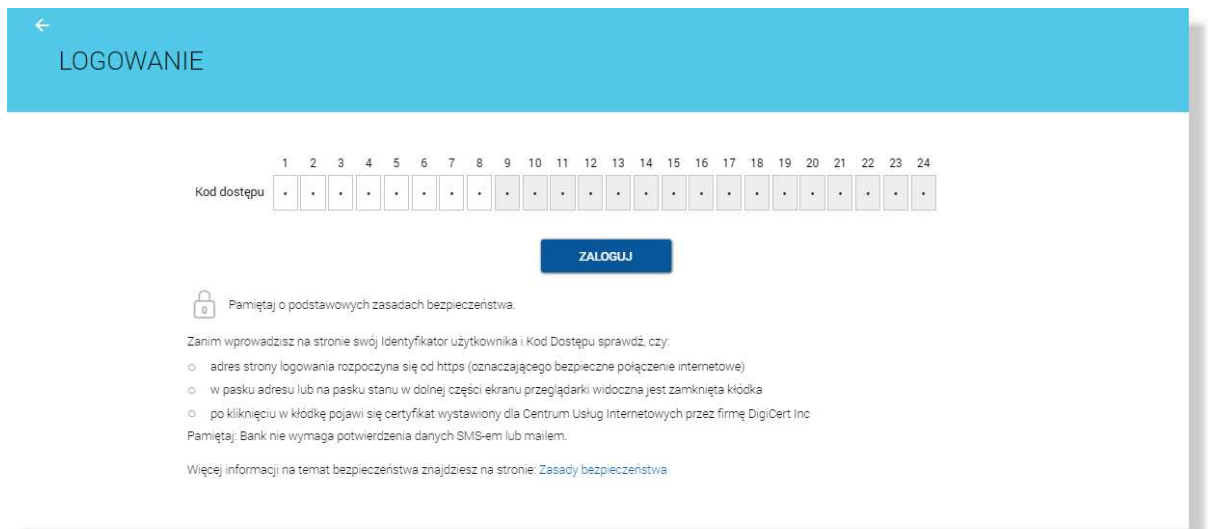

Hasło tymczasowe mobilne wymaga zmiany podczas pierwszego logowania przy pomocy aplikacji Asseco MAA. Po wyborze przycisku [ZALOGUJ] zostaje wyświetlona formatka zmiany hasła:

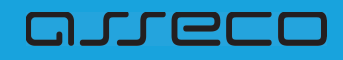

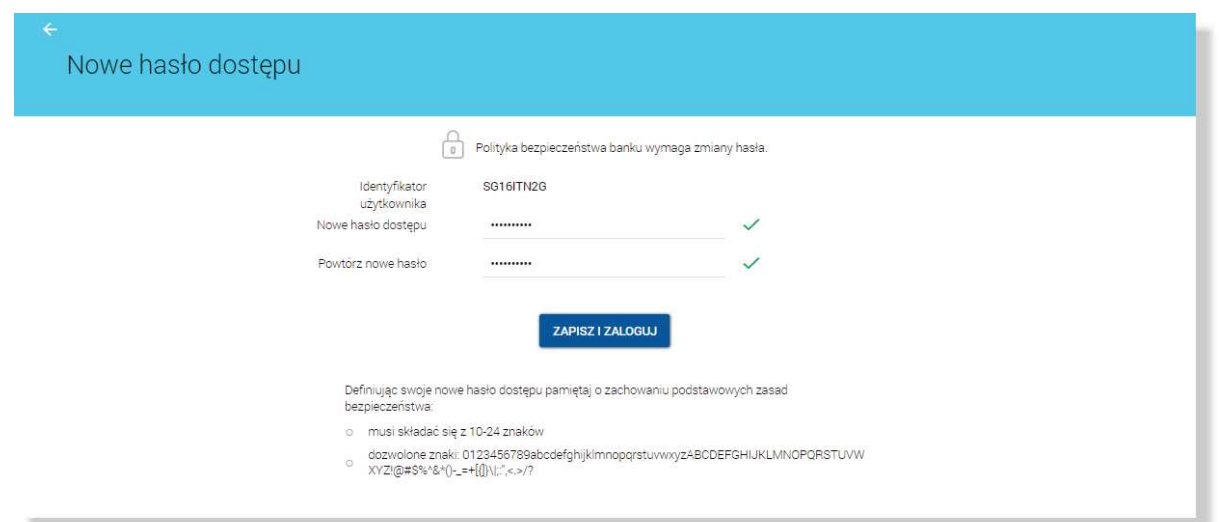

Po użyciu przycisku [DALEJ] wyświetlane jest okno służące do wprowadzenia *tymczasowego hasła mobilnego*. Przy wpisywaniu hasła maskowanego, po wpisaniu znaku następuje automatyczne przeskoczenie do kolejnego pola:

W oknie należy wprowadzić nowe hasło spełniające wymogi polityki bezpieczeństwa znajdujące się w dolnej części formatki. Po powtórzeniu hasła i wyborze przycisku [ZAPISZ I ZALOGUJ] następuje przejście do okna umożliwiającego sparowanie urządzenia mobilnego za pomocą aplikacji Asseco MAA.

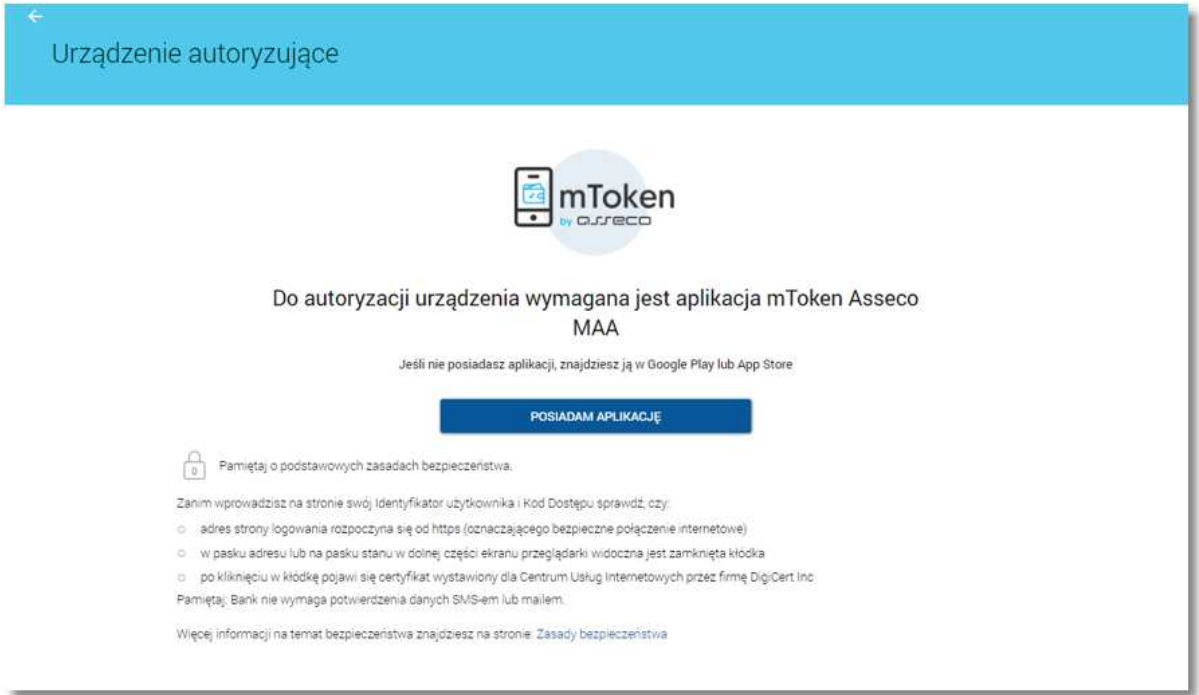

Po wyborze przycisku [POSIADAM APLIKACJE] zostanie wyświetlona formatka z drugim krokiem procesu, na której prezentowany jest kod aktywacyjny, który należy wprowadzić w aplikacji mobilnej Asseco MAA podczas rejestracji urządzenia. Pasek postępu odlicza czas pozostały na parowanie.

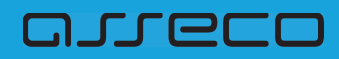

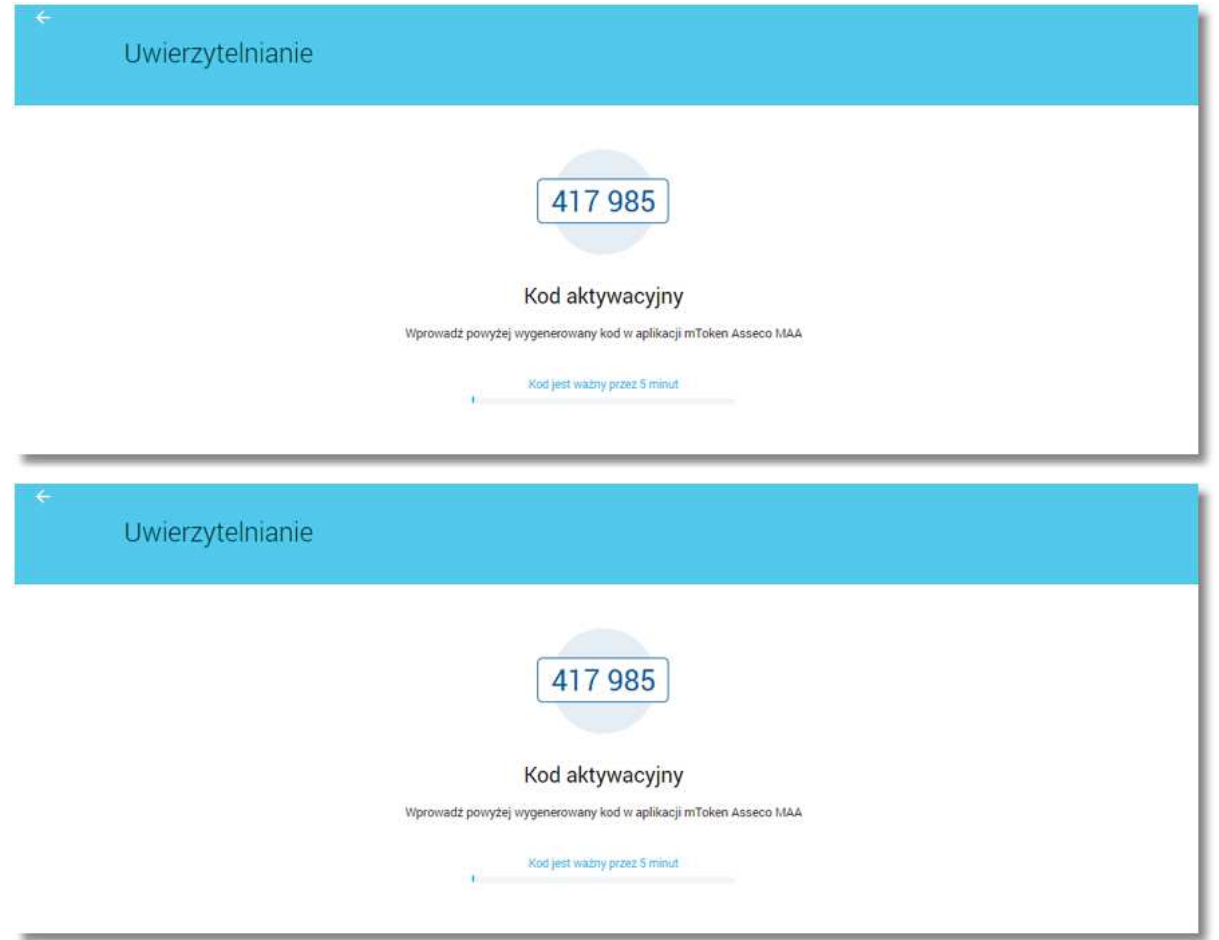

Po aktywacji urządzenia mobilnego w aplikacji def3000/CBP prezentowane jest potwierdzenie poprawnego sparowania urządzenia. Następuje zalogowanie do systemu def3000/CBP.

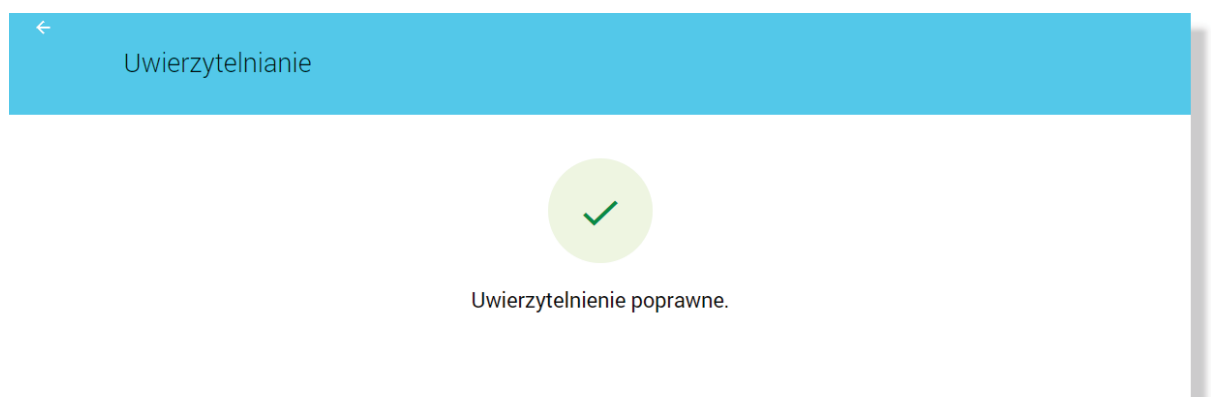

W przypadku, gdy urządzenie nie zostało sparowane - przykładowo upłynął czas na parowanie w systemie def3000/CBP prezentowany jest komunikat jak na poniższym ekranie.

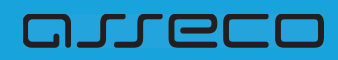

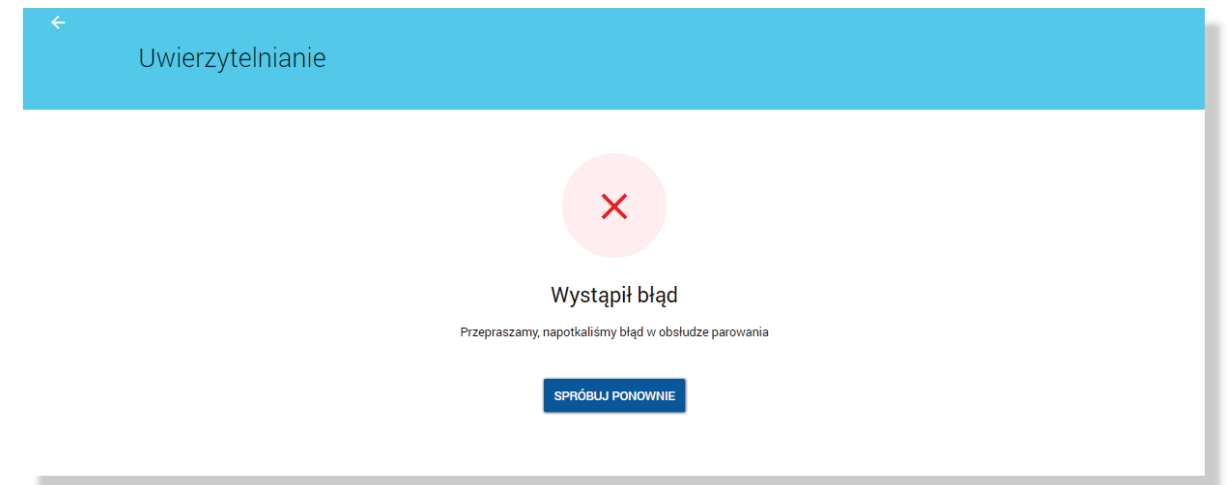

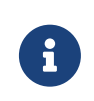

W przypadku, gdy wyłączono możliwość parowania urządzenia w procesie logowania i użytkownik nie posiada sparowanego urządzenia po podaniu loginu i hasła prezentowany jest komunikat *"Brak aktywnego urz"dzenia"*.

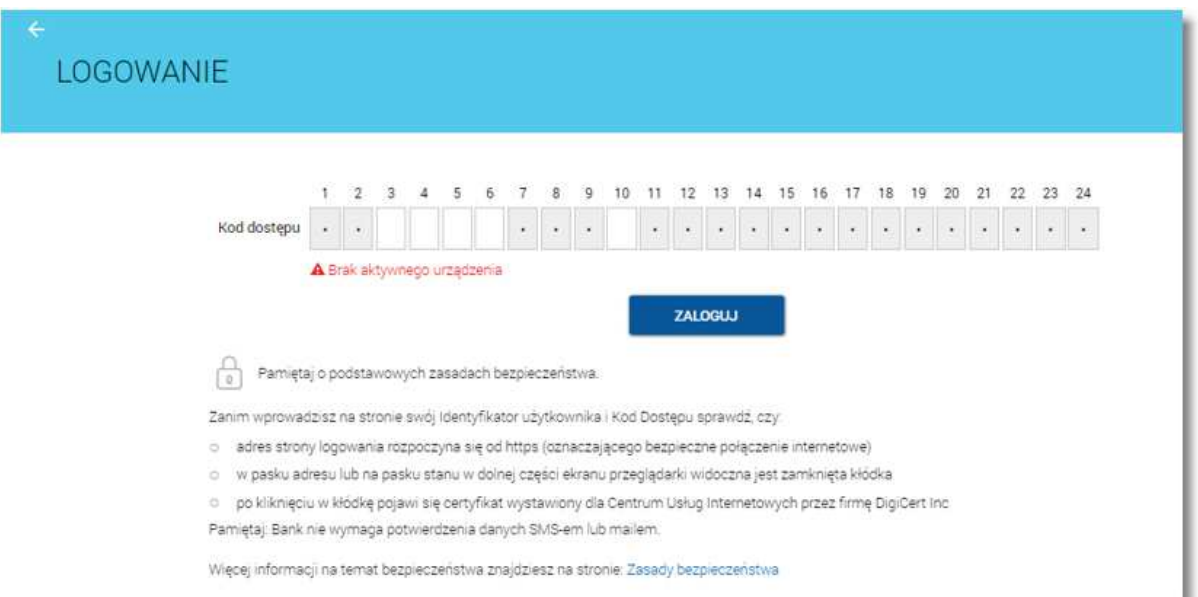

### **5.3. Logowanie za pomoc\$ has"a maskowanego i kodu SMS**

Niniejszy rozdział przedstawia proces logowania do systemu def3000/CBP za pomocą metody "hasło maskowane i kod SMS". Opis przedstawia:

- pierwsze logowanie do systemu def3000/CBP za pomocą tymczasowego hasła maskowanego i kodu SMS
- kolejne logowanie do systemu def3000/CBP za pomocą nowego hasła maskowanego i kodu SMS

# GJJEEO

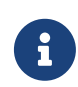

 $J$ eżeli użytkownik dotychczas logował się do def3000/CBP za pomocą hasła stałego, tokena **RSA lub VASCO**, wówczas Pracownik banku generuje **tymczasowe has"o maskowane**, które zostaje wysłane do Klienta za pomoca wiadomości SMS. Hasło tymczasowe maskowane wymaga zmiany podczas pierwszego logowania.

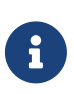

Jeżeli Klient dotychczas logował się hasłem maskowanym i hasło maskowane Klienta **zostało zmigrowane** proces pierwszego logowania metodą "hasło maskowane i kod SMS" nie wymaga zmiany hasła maskowanego.

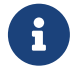

Jeżeli Klient dotychczas logował się hasłem maskowanym i hasło maskowane Klienta nie zostało zmigrowane proces pierwszego logowania metodą "hasło maskowane i kod SMS" wymaga zmiany hasła maskowanego.

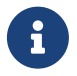

Jeżeli hasło maskowane użytkownika jest zablokowane lub nieaktywne (minął czas ważności hasła) - hasło maskowane użytkownika może zostać zresetowane

## **5.3.1. Pierwsze logowanie do systemy def3000/CBP za pomoc\$ tymczasowego has"a maskowanego i kodu SMS**

Niniejszy rozdział opisuje pierwsze logowanie do systemu def3000/CBP za pomocą metody "hasło maskowane i kod SMS" po zmianie sposobu logowania z logowania:

- hasłem stałym, tokenem RSA lub VASCO,
- $\bullet$  hastem maskowanym, jeżeli hasło maskowane Klienta nie zostało zmigrowane

Podczas pierwszego logowania metoda "hasło maskowane i kod SMS" wymagana jest zmiana tymczasowego hasła maskowanego. Hasło tymczasowe maskowane zostaje wysłane na numer telefonu podany w danych Klienta.

Klient, który pierwszy raz loguje się do systemu def3000/CBP za pomocą metody "hasło maskowane i kod SMS" w pierwszym kroku w polu Numer Identyfikacyjny wprowadza identyfikator alfanumeryczny. Bez względu na sposób wpisania numeru identyfikacyjnego (wielkimi czy małymi literami) system autentykacji zawsze rozpatruje tą wartość jako jednakową. Wpisywany numer identyfikacyjny jest zawsze prezentowany wielkimi literami.

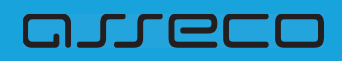

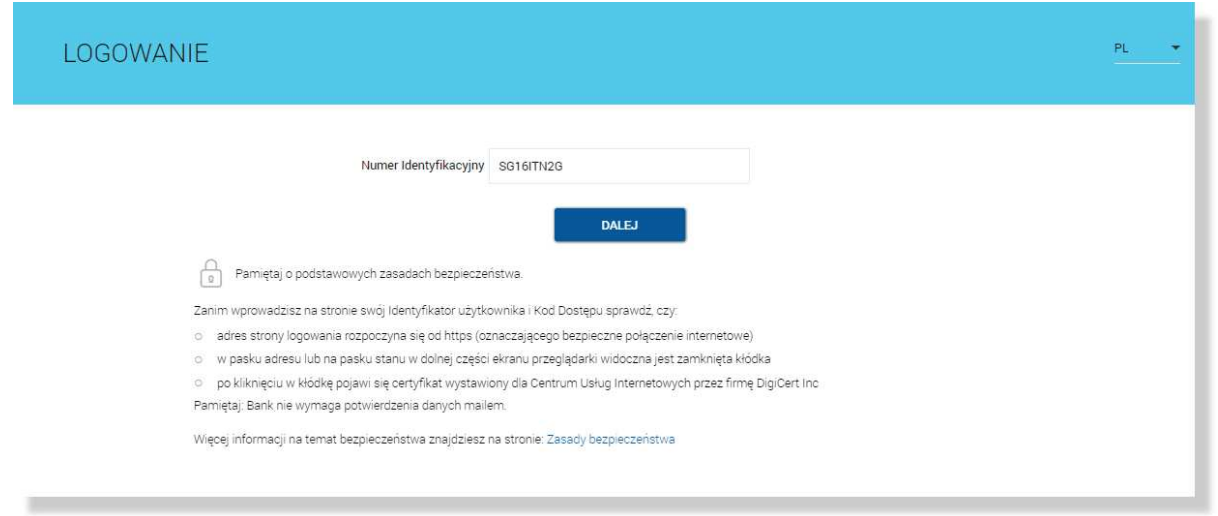

Po użyciu przycisku [DALEJ] wyświetlane jest okno służące do wprowadzenia tymczasowego hasła maskowanego. Przy wprowadzaniu tymczasowego hasła maskowanego, po wpisaniu znaku następuje automatyczne przeskoczenie do kolejnego pola:

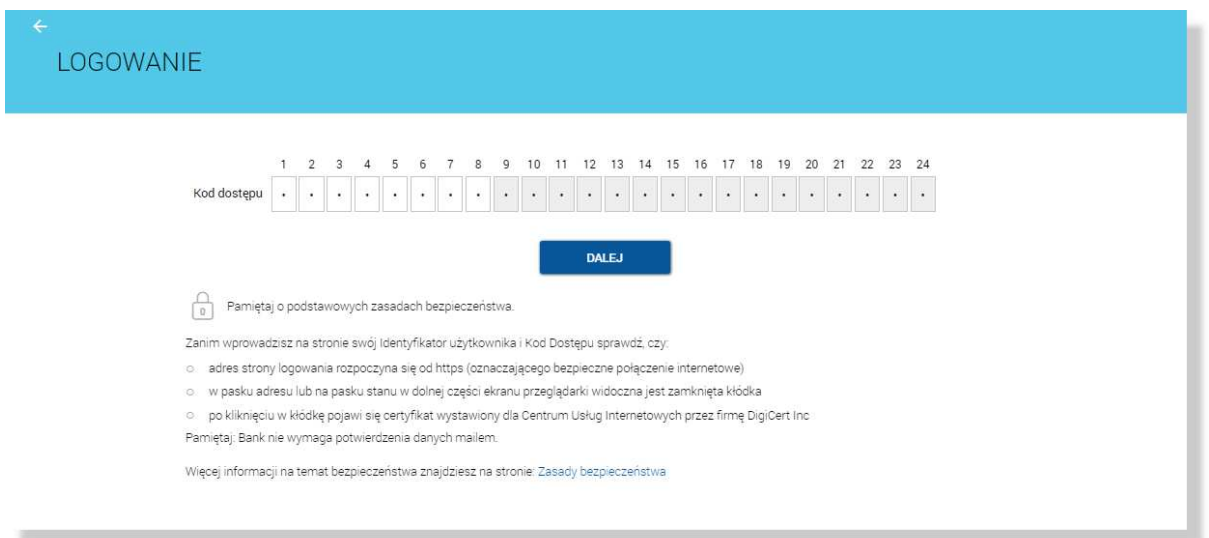

Po wprowadzeniu tymczasowego hasła maskowanego i wybraniu [DALEJ] podane dane są weryfikowane. Jeżeli tymczasowe hasło maskowane jest poprawne na formatce zaprezentowane zostaje pole do wpisania kodu SMS. W polu Kod SMS należy wprowadzić otrzymany kod na podany w danych Klienta numer telefonu.

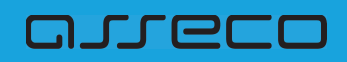

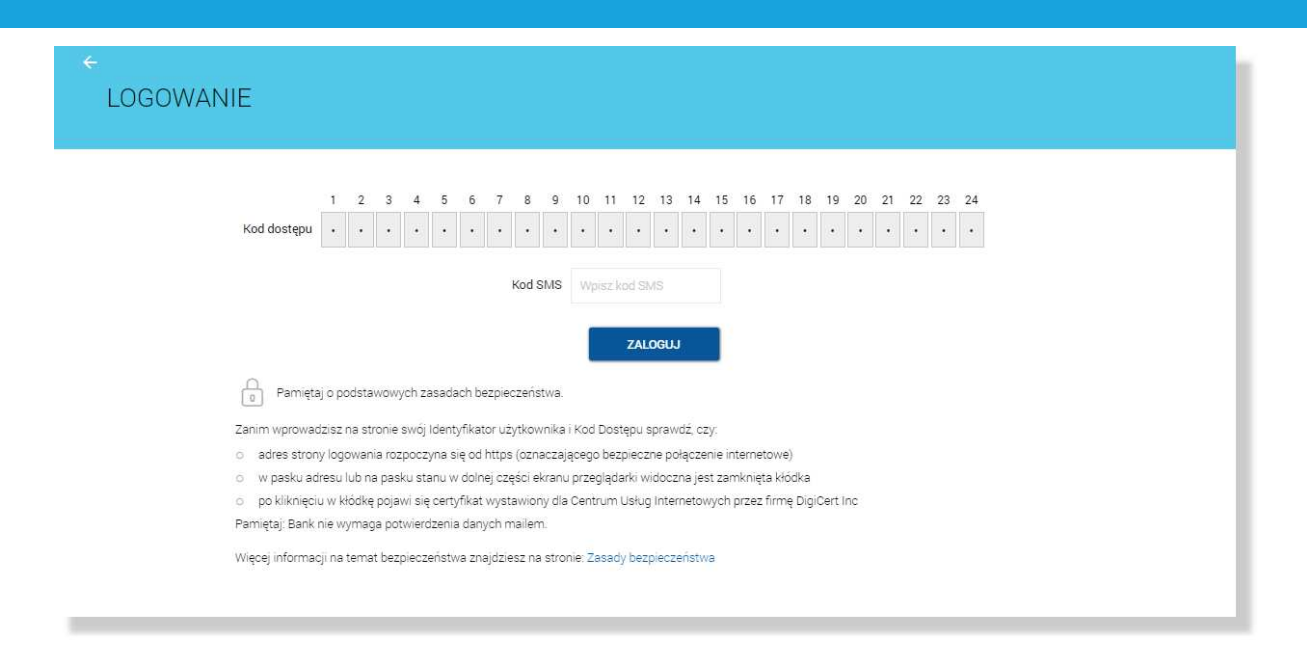

Hasło tymczasowe maskowane wymaga zmiany podczas pierwszego logowania. Jeżeli minął czas ważności hasła tymczasowego maskowane - hasło maskowane Klienta może zostać zresetowane i przesłane na podany w danych Klienta numer telefonu.

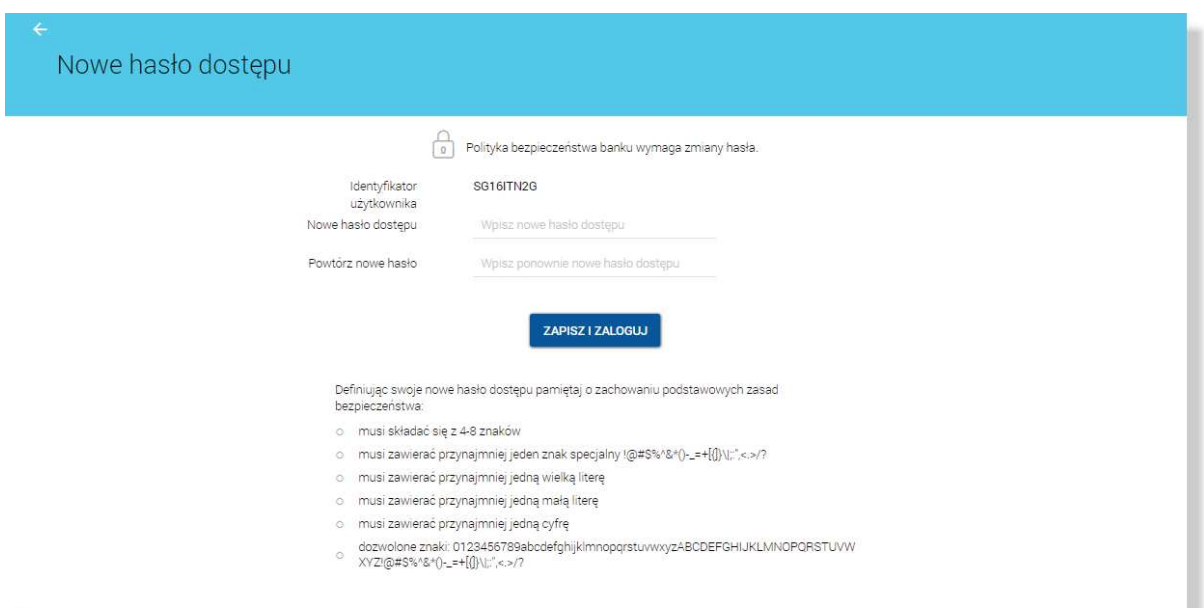

Po wyborze przycisku [ZALOGUJ] zostaje wyświetlona formatka zmiany hasła:

W oknie należy wprowadzić nowe hasło spełniające wymogi polityki bezpieczeństwa znajdujące się w dolnej części formatki. Po powtórzeniu hasła i wybraniu [ZAPISZ I ZALOGUJ] należy wprowadzić nowy kod SMS wysłany na numer telefonu podany w danych Klienta.

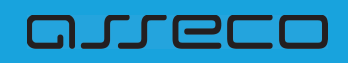

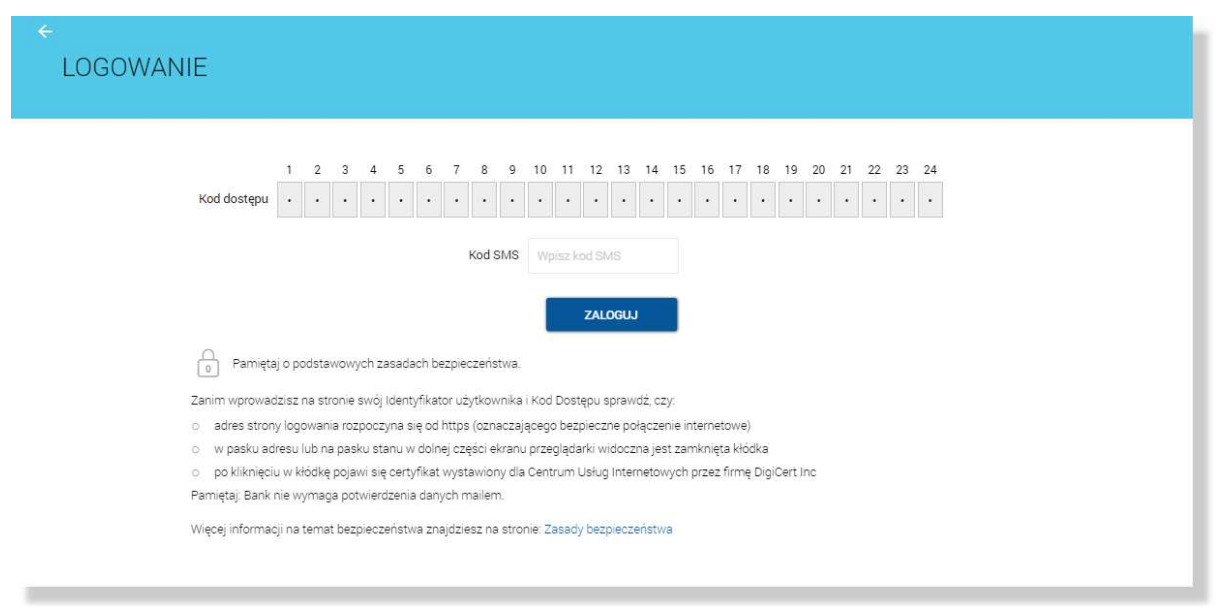

Po wybraniu [ZALOGUJ] i poprawnej weryfikacji następuje zalogowanie do systemu.

W przypadku:

- podania niepoprawnego tymczasowego hasła maskowanego,
- podania niepoprawnego kodu SMS przed zmianą tymczasowego hasła maskowanego,
- gdy tymczasowe hasło maskowane zostało zablokowane,
- gdy ważność tymczasowego hasła maskowanego wygasła

zostaje wyswietlony komunikat "Niepoprawne dane do autoryzacji":

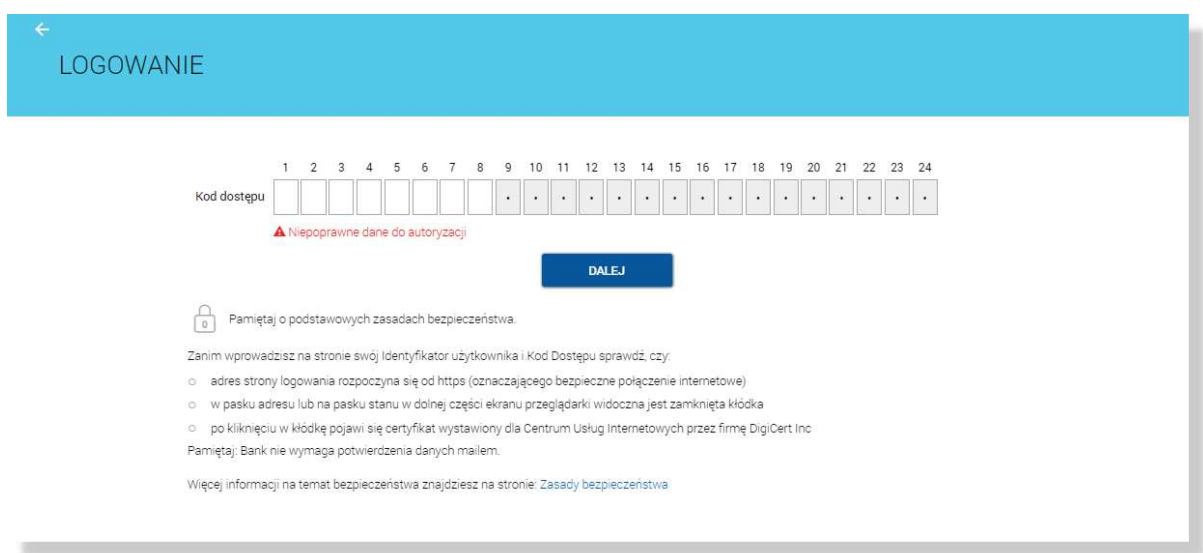

W przypadku podania niepoprawnego kodu SMS, po zmianie hasła tymczasowego maskowanego na nowe hasło maskowane, zostaje wyswietlony komunikat "Niepoprawne dane do autoryzacji":

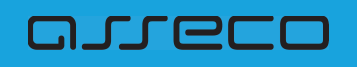

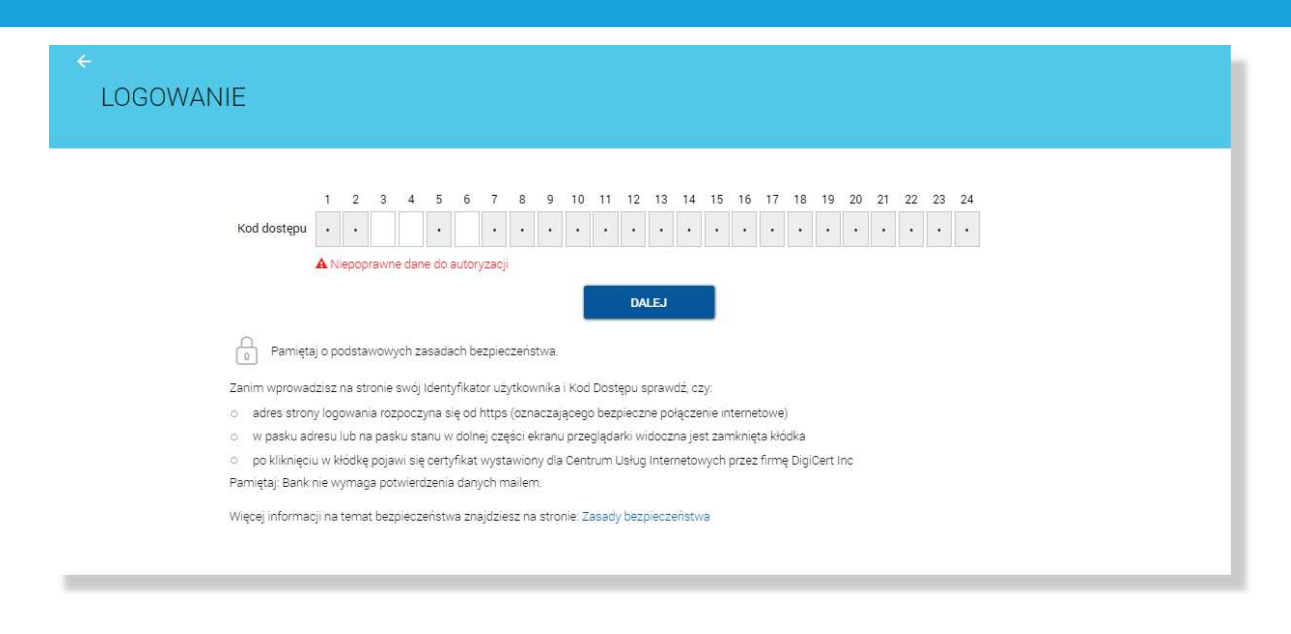

## **5.3.2. Kolejne logowanie do systemu def3000/CBP za pomoc\$ has"a maskowanego i kodu SMS**

Niniejszy rozdział przedstawia proces logowania metodą "hasło maskowane i kod SMS" po pierwszym logowaniu do systemy def3000/CBP podczas którego Klient ustawił nowe hasło maskowane.

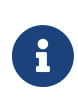

Jeżeli Klient dotychczas logował się hasłem maskowanym i hasło maskowane Klienta zostało zmigrowane proces pierwszego logowania metodą "hasło maskowane i kod SMS" nie wymaga zmiany hasła maskowanego i przebiega zgodnie z poniższym opisem.

Logowanie metoda "hasło maskowane i kod SMS" odbywa się w trybie trzykrokowym. W pierwszym kroku użytkownik wprowadza swój identyfikator alfanumeryczny, następnie podaje hasło maskowane i zatwierdza proces logowania kodem SMS.

Aby zalogować się do systemu należy w polu Numer Identyfikacyjny wprowadzić identyfikator alfanumeryczny użytkownika i użyć przycisku [DALEJ]. Bez względu na sposób wpisania numeru identyfikacyjnego (wielkimi czy małymi literami) system autentykacji zawsze rozpatruje tą wartość jako jednakową. Wpisywany numer identyfikacyjny jest zawsze prezentowany wielkimi literami.